# **User Guide**

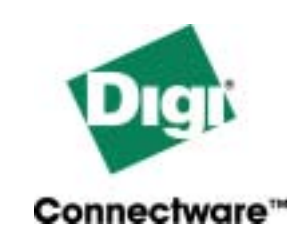

# **Digi TS Family**

**Digi One TS, Digi One TS Wireless, Digi One RealPort, Digi One RealPort Wireless, PortServer TS 2/4, PortServer TS 2/4 MEI, PortServer TS 2/4 Wireless, PortServer TS 1/3 + Modem, and PortServer TS 8/16**

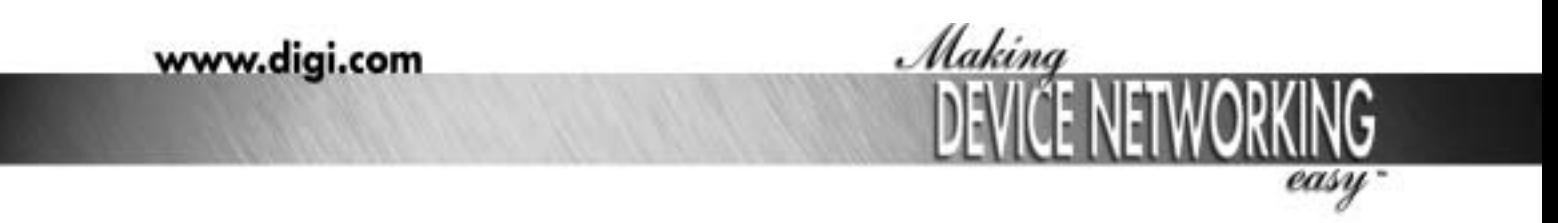

90000583\_A

 $\circledcirc$  Digi International Inc. 2004. All Rights Reserved.

 The Digi logo, PortServer, Connectware, Digi One, and RealPort are trademarks or registered trademarks of Digi International, Inc.

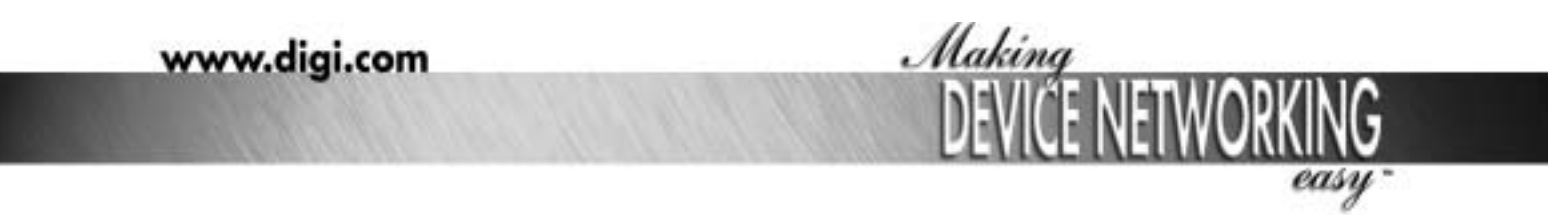

90000583\_A

# **Chapter 1 Introduction**

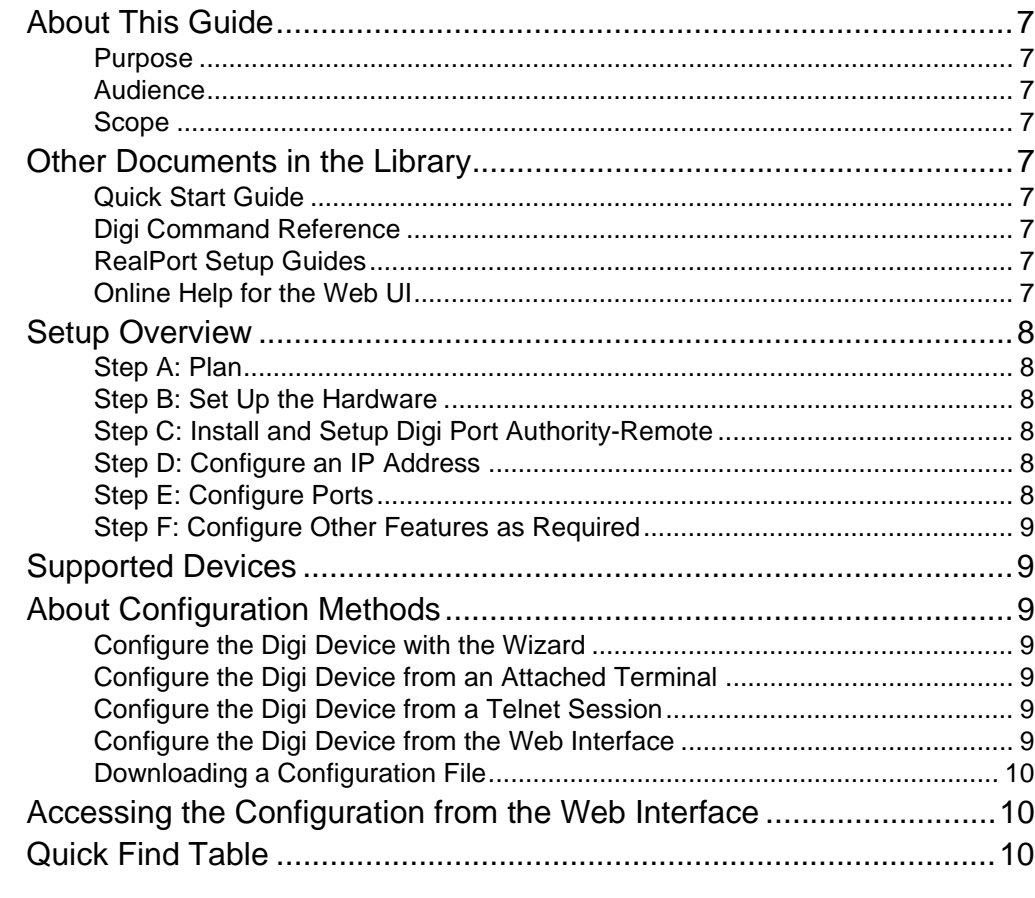

# **Chapter 2 Configuring the IP Address**

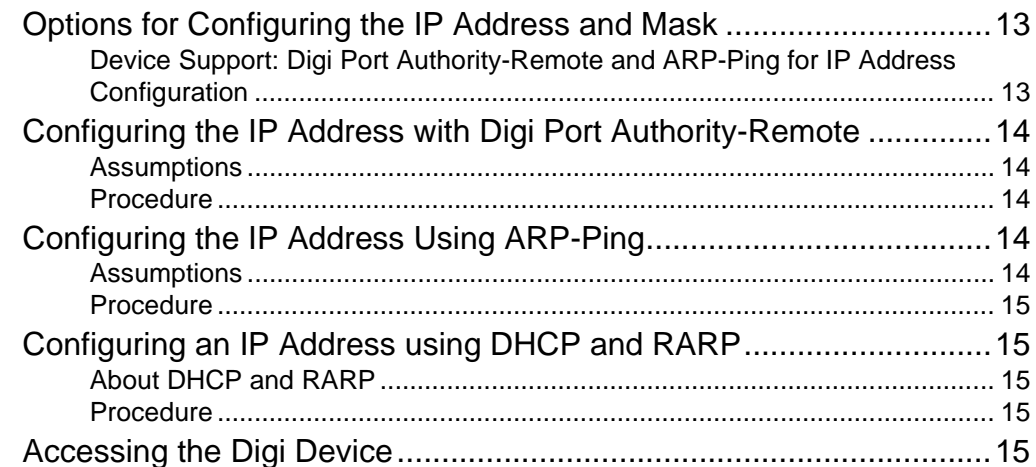

# **Chapter 3 Configuration**

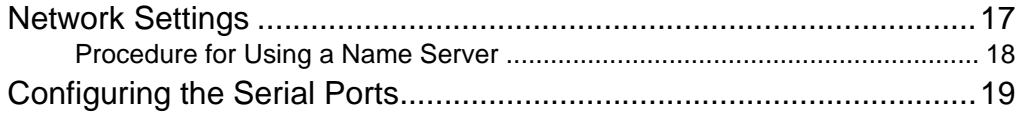

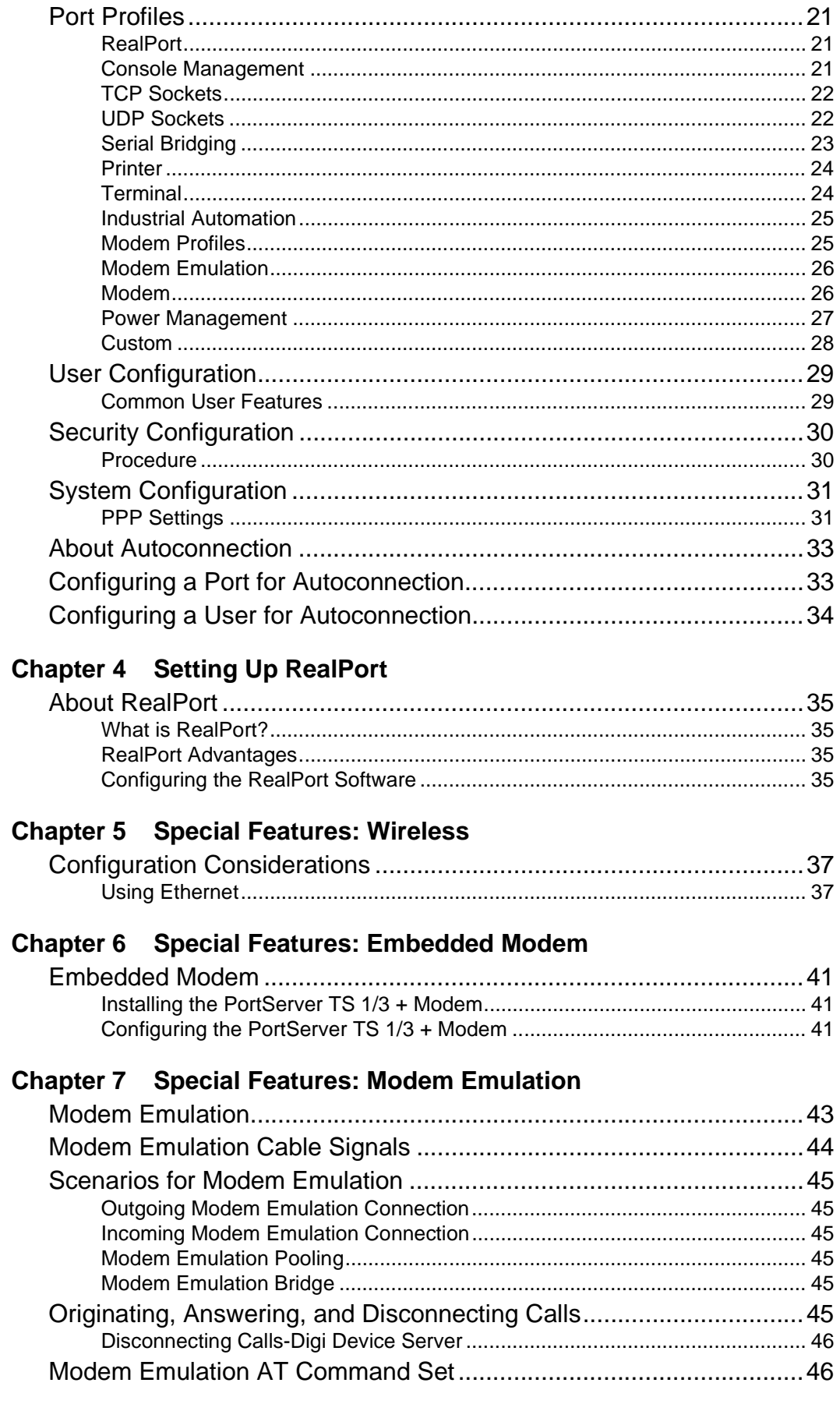

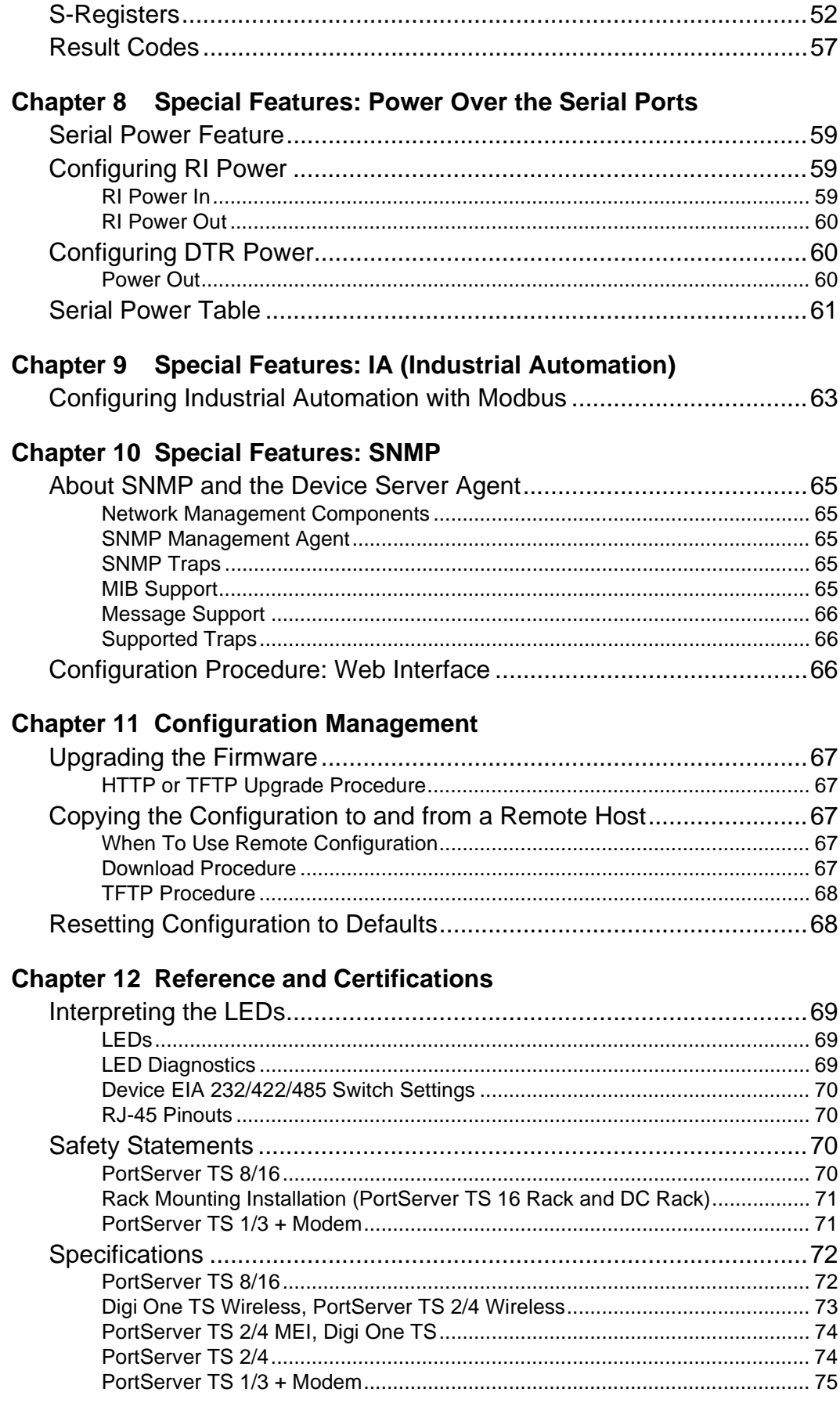

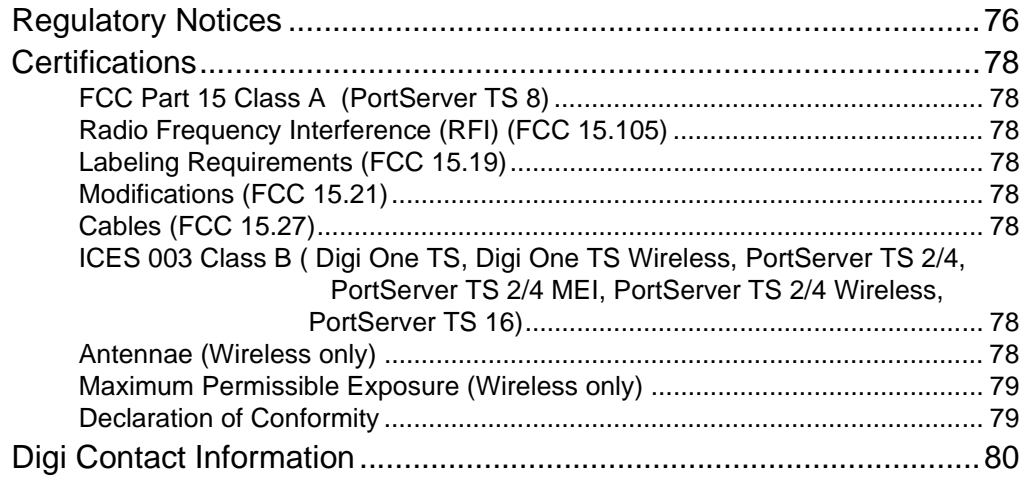

# <span id="page-6-1"></span>**About This Guide**

# <span id="page-6-2"></span><span id="page-6-0"></span>**Purpose**

This user guide provides the following:

- Configuration and administration procedures
- Configuration examples

# <span id="page-6-3"></span>**Audience**

This guide is intended for the person responsible for configuring and administering device server. It assumes that this person has experience configuring network devices and is familiar with networking concepts.

# <span id="page-6-4"></span>**Scope**

This guide provides step-by-step instructions for configuring and administering your Digi device's main features. It focuses on performing these tasks through the Web user interface. It does not address how to configure every option, provide complete information on commands, or discuss hardware installation. These topics are covered in other documents in the Digi library.

# <span id="page-6-5"></span>**Other Documents in the Library**

Related documents in the library include:

# <span id="page-6-6"></span>**Quick Start Guide**

The guide that comes in the package with the Digi device covering the first steps necessary to get your device up and running.

# <span id="page-6-7"></span>**Digi Command Reference**

This online manual, available on the Software and Documentation CD, provides complete information on commands.

# <span id="page-6-8"></span>**RealPort Setup Guides**

These online manuals provide information on setting up servers for RealPort software.

# <span id="page-6-9"></span>**Online Help for the Web UI**

This context-sensitive online help provides information on configuration fields used with web browser configuration interface.

# <span id="page-7-0"></span>**Setup Overview**

Following is an overview of the process for setting up a device in the Digi TS family of devices for use. The rest of this guide provides details on each step of the process.

# <span id="page-7-1"></span>**Step A: Plan**

Before beginning setup, consider the following:

- How to assign an IP address to the Digi device's Ethernet interface, which can be accomplished in a number of ways. See ["Configuring](#page-12-3)  [the IP Address" on page 13.](#page-12-3)
- How to configure serial ports. A key consideration is whether to use RealPort. Other considerations include the type of peripheral that will connect to the port and the peripheral's cabling requirements. See ["Setting Up RealPort" on page 35](#page-34-5) and the online RealPort driver documentation and Cable Guide, both of which are on the Software and Documentation CD.
- The various ways in which your Digi device can be configured. See ["About Configuration Methods" on page 9](#page-8-2) for more information.

## <span id="page-7-2"></span>**Step B: Set Up the Hardware**

- 1. If the Digi device supports multiple serial port interfaces (EIA-232, EIA-422/485), set the interface with the dip switches on the device.
- 2. Connect the device to the network.
- 3. Connect peripherals to serial ports. See the Cable Guide on the Software and Documentation CD.
- 4. Connect the power supply to the Digi device.

#### <span id="page-7-3"></span>**Step C: Install and Setup Digi Port Authority-Remote**

Digi Port Authority-Remote is a utility that provides one of the ways to configure an IP address and also provides port monitoring.

### <span id="page-7-4"></span>**Step D: Configure an IP Address**

There are a number of ways to configure an IP address. See ["Configuring](#page-12-3)  [the IP Address" on page 13](#page-12-3) for more information.

# <span id="page-7-5"></span>**Step E: Configure Ports**

See the following for more information:

- • ["Setting Up RealPort" on page 35](#page-34-5)
- • ["Network Settings" on page 17](#page-16-2)

### <span id="page-8-0"></span>**Step F: Configure Other Features as Required**

See the following for information on setting up other features:

- • ["PPP Settings" on page 31](#page-30-2)
- "Configuring Autoconnection" on page 43
- "Configuring IP Routing" on page 47
- "Configuring Security Features" on page 49
- "Special Features:Domain Name System (DNS)" on page 63

# <span id="page-8-1"></span>**Supported Devices**

This manual provides information on the following Digi devices:

- Digi One TS, Digi One TS H (high temperature), and Digi One TS **Wireless**
- PortServer TS 1/3 + Modem
- PortServer TS 2/4, PortServer TS 2/4 MEI, PortServer TS 2/4 H, PortServer TS 2/4 MEI H, and PortServer 2/4 Wireless
- PortServer TS 8/16, PortServer TS 16 Rack, PortServer TS 16 DC Rack

# <span id="page-8-2"></span>**About Configuration Methods**

Use this section to learn about the different configuration methods.

# <span id="page-8-3"></span>**Configure the Digi Device with the Wizard**

Simply follow the prompts and choose your configuration with the wizard. Choose either a Microsoft Windows or Unix platform.

# <span id="page-8-4"></span>**Configure the Digi Device from an Attached Terminal**

With this method, you cable a terminal or PC running terminal emulation software to a device server port and then use the command line to enter commands. This method allows you to configure all features. It requires, however, that you and the device server be in the same location. Some users find it advantageous to configure the device server IP address this way and then use one of the other methods for the rest of the configuration.

# <span id="page-8-5"></span>**Configure the Digi Device from a Telnet Session**

With this method, you Telnet to the device server and use the command line to complete configuration tasks. The only disadvantage to this method is that you have to configure the device server with an IP address before you can Telnet to it.

# <span id="page-8-6"></span>**Configure the Digi Device from the Web Interface**

The great advantage to this method is ease of use. This method requires that you configure the IP address before you can access the configuration from the web interface, however, some features cannot be configured this way.

## <span id="page-9-0"></span>**Downloading a Configuration File**

With this method, you configure a Digi device and then do the following:

- 1. Download an existing configuration file to a host system.
- 2. Edit the file with specific configuration using a text editor.
- 3. Upload the file to the device server.

This an excellent method for maintaining highly similar configuration files for multiple Digi devices. The disadvantage is that the device server requires some configuration steps, such as the IP address, to be completed before it can be used.

# <span id="page-9-1"></span>**Accessing the Configuration from the Web Interface**

To access the configuration from the web interface, follow these steps.

This procedure assumes that you have configured the Digi device with an IP address already. See ["Configuring the IP Address" on page 13.](#page-12-3)

- 1. Access the Digi device from a web browser by specifying the device server's IP address in the URL window.
- 2. Log on as **root**. The default password is **dbps**.

# <span id="page-9-2"></span>**Quick Find Table**

The following table is a quick reference for specific features and where to find the web interface configuration procedures.

The Digi TS Family includes the following devices:

- Digi One TS (and high temperature models)
- Digi One TS Wireless
- PortServer TS 2 (and high temperature models)
- PortServer TS 4 (and high temperature models)
- PortServer TS 2 MEI (and high temperature models)
- PortServer TS 4 MEI (and high temperature models)
- PortServer TS 2 Wireless
- PortServer TS 4 Wireless
- PortServer TS 1 + Modem
- PortServer TS 3 + Modem
- PortServer TS 8
- PortServer TS 16 (and Rack models)

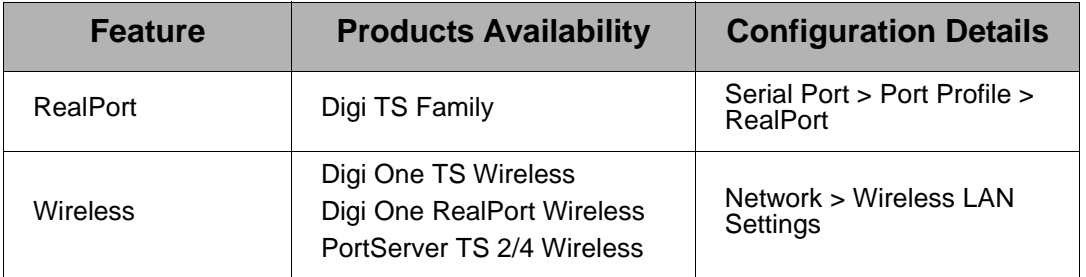

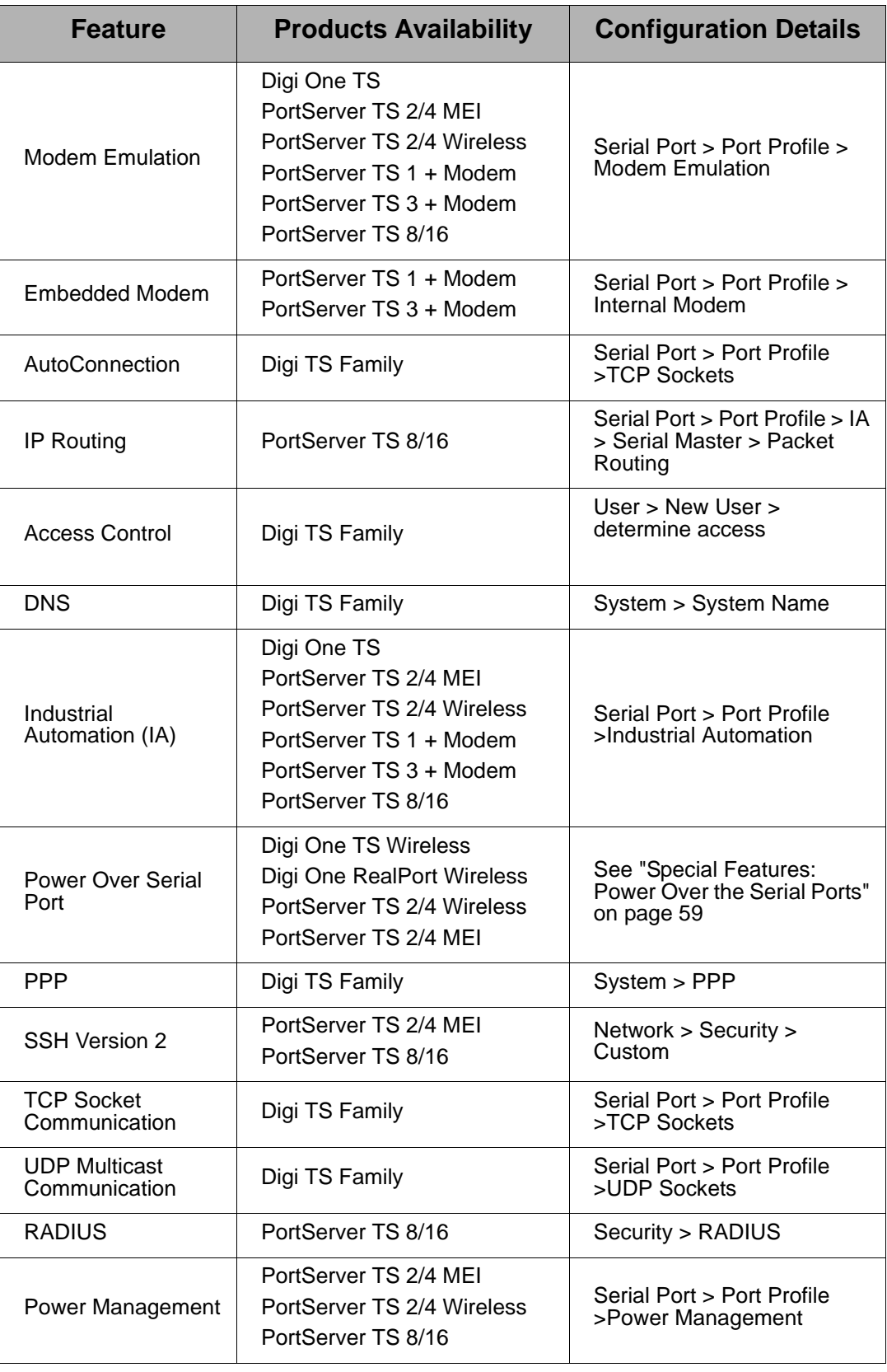

# **Chapter 2 Configuring the IP Address**

<span id="page-12-3"></span><span id="page-12-0"></span>The next step in the device configuration process is to configure an IP address and access the device for more advanced configurations. You must set the initial IP before you can use the web interface. Once the IP is set, the device can be accessed through the web interface and any changes made including changing the IP address.

# <span id="page-12-1"></span>**Options for Configuring the IP Address and Mask**

The device server IP address can be configured using the following methods:

- With the Wizard from the Software and Documentation CD. (Insert the CD and the wizard automatically pops up for Microsoft Windows systems. If you have a UNIX system see the back of the quick start guide for mounting instructions.)
- With Digi Port Authority-Remote, a Digi utility on the Software and Documentation CD.
- From the command line, using the set config command. See the Digi Command Reference for more details.
- By updating the ARP table on a server and then pinging the Digi device (called ARP-Ping, see ["Configuring the IP Address Using](#page-13-3)  [ARP-Ping" on page 14\)](#page-13-3).
- Using a DHCP server (["Configuring an IP Address using DHCP and](#page-14-1)  [RARP" on page 15.](#page-14-1))
- Using a RARP server (["Configuring an IP Address using DHCP and](#page-14-1)  [RARP" on page 15.](#page-14-1))

The IP address and mask can also be changed using the web interface, but not for initial IP address configuration.

### <span id="page-12-2"></span>**Device Support: Digi Port Authority-Remote and ARP-Ping for IP Address Configuration**

Not all Digi devices can use Digi Port Authority-Remote and ARP-Ping for IP address configuration. To determine if you can use these features, find the hardware label on your Digi device and then use the table below to determine whether this feature is available:

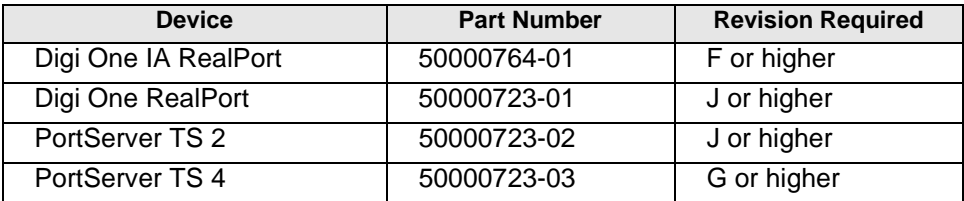

# <span id="page-13-0"></span>**Configuring the IP Address with Digi Port Authority-Remote**

Use this section to configure an initial IP address, subnet mask, and default gateway using Digi Port Authority-Remote. This procedure cannot be used to change the IP address, but only to assign the initial IP address. It also cannot be used if a DHCP server is active.

# <span id="page-13-1"></span>**Assumptions**

This procedure assumes the following:

- That your Digi device supports this feature. See ["Device Support:](#page-12-2)  [Digi Port Authority-Remote and ARP-Ping for IP Address](#page-12-2)  [Configuration" on page 13.](#page-12-2)
- That your Digi device is connected to the Ethernet network.
- That the Digi device has DHCP client turned on. This is the default setting and it will be on unless it was turned off.
- That you do **not** have a DHCP server to serve IP address. If you do, use the DHCP procedure. See ["Configuring an IP Address using](#page-14-1)  [DHCP and RARP" on page 15](#page-14-1).
- That you have installed Digi Port Authority-Remote version 2.01.11 or later. Click the Help button on the tool bar in Digi Port Authority-Remote to check the version number.

# <span id="page-13-2"></span>**Procedure**

- 1. Run Digi Port Authority-Remote.
- 2. Click Discover. A list of Digi devices appears. Systems with IP addresses of 0.0.0.0 need IP addresses.
- 3. Select a device from the list and then click Configure.
- 4. Supply an IP address, subnet mask, and default gateway and then choose OK.

Digi Port Authority-Remote configures the IP address, subnet mask, and default gateway.

# <span id="page-13-3"></span>**Configuring the IP Address Using ARP-Ping**

An IP address can be configured by manually updating a server's ARP table and then pinging the Digi device.

Note: The ARP-Ping command assigns the IP address you designate but also assigns default subnet mask and gateway addresses. It is necessary to change the subnet mask and gateway addresses.

# <span id="page-13-4"></span>**Assumptions**

This procedure assumes the following:

- That your Digi device supports this feature. See ["Device Support:](#page-12-2)  [Digi Port Authority-Remote and ARP-Ping for IP Address](#page-12-2)  [Configuration" on page 13.](#page-12-2)
- That your Digi device is connected to the Ethernet network

## <span id="page-14-0"></span>**Procedure**

- 1. Record the MAC address of the Digi device. The MAC address is on the back of the unit.
- 2. Access a server on the same subnet as the Digi device.
- 3. Manually update the server's ARP table using the Digi device's MAC address and the IP address you want assigned to the Digi device. The following is an example of how this is done on a Windows NT 4.0 system:

arp -s 143.191.2.1 00-00-9d-22-23-60

4. Ping the Digi device using the IP address just assigned. The following is an example:

ping 143.191.2.1

The ping will probably time out before there is a response from the Digi device.

5. Wait several seconds and then ping the Digi device again.

The Digi device replies to the ping, indicating that the IP address has been configured.

# <span id="page-14-1"></span>**Configuring an IP Address using DHCP and RARP**

## <span id="page-14-2"></span>**About DHCP and RARP**

When the device server boots, it transmits a DHCP request and a RARP request. This continues until an address is assigned.

# <span id="page-14-3"></span>**Procedure**

To use RARP or DHCP follow these steps:

- 1. Set up an entry for an address on a DHCP or RARP server. If you intend to use RealPort, do the following:
	- Reserve a permanent IP address.
	- Record the IP address. You will need it when you configure the RealPort driver.
- 2. Power on the device server.

The DHCP or RARP server assigns the device server an IP address.

# <span id="page-14-4"></span>**Accessing the Digi Device**

- 1. Enter the IP address in the URL bar of your browser.
- 2. Enter your login name (**root**) and password (**dbps**).
	- Note: The following screen appears allowing you to configure the device for your specific needs. A tutorial is available to guide you in your decisions. The Help

button in the upper right corner is also available.

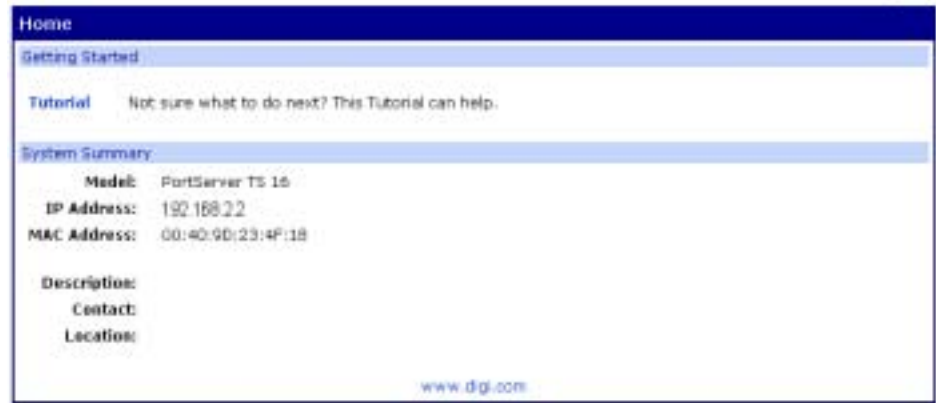

From the web interface, you make any changes you need for your configuration. Remember to click Apply to save your changes and **Reboot** when you are ready for the changes to take effect.

# **Chapter 3 Configuration**

<span id="page-16-0"></span>The next step in the device setup process is to configure the network and serial port settings. In order to access the web interface an IP address must be assigned. It is assumed you have logged onto the web interface using the username, **root** and password, **dbps** in order to make any changes or additional configuration assignments. However, it is important to note that if you have used the wizard, your configuration is complete and you do not additional changes.

# <span id="page-16-2"></span><span id="page-16-1"></span>**Network Settings**

1. Click Network to view the IP settings or make any changes to the IP address.

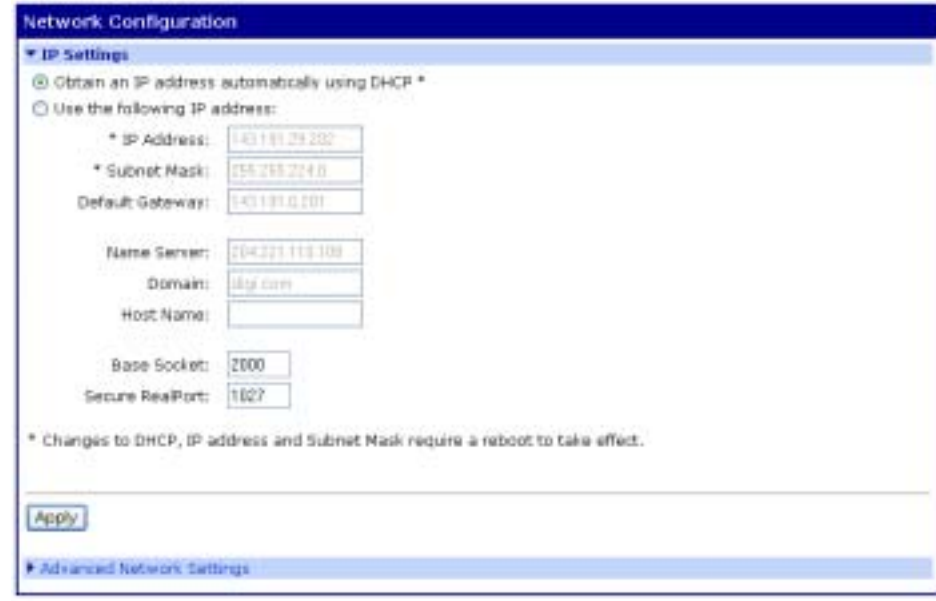

2. Click Advance Network Settings.

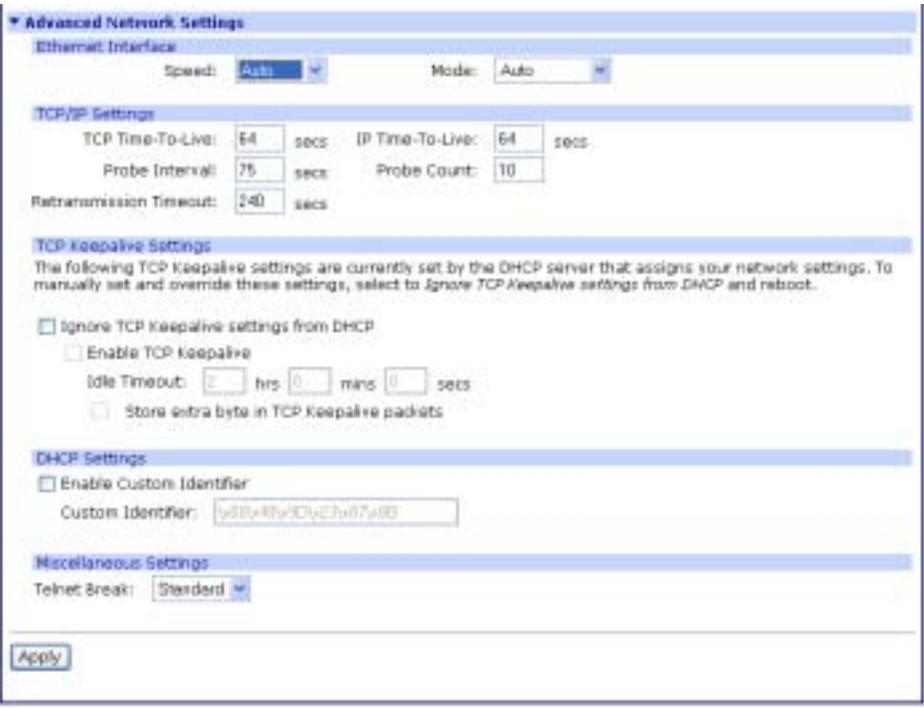

Adjust the network settings to fit your configuration needs. If you need additional information use the Help button on the top right hand corner of the configuration screen.

- 3. Click Apply to save any changes you make.
- 4. Click **Reboot** for changes to take effect.

# <span id="page-17-0"></span>**Procedure for Using a Name Server**

To configure a DNS server, follow these steps:

- 1. Click **Network** and select Use the following IP address.
- 2. Enter the IP address for the DNS server in the Name Server box. The DNS server maps names (MyDeviceName.mycompany.com) to IP addresses (192.105.1.2).
- 3. Enter a name for a group of network devices.
- 4. Enter the domain name that this device will live in and is tied to the DNS server address assigned in step 2. This name can be used by other network devices to talk to it, instead of using the its IP address. Get this name from the network administrator, because it must be entered in the DNS server to work properly.
- 5. Enter the Base Socket. The base socket is the incoming port number which remote devices need to use to access the device using the named protocols.

#### Note: **Base Socket**

This determines which network port (socket) on this Digi terminal server another network device (such as another Digi terminal server or a PC) uses to communicate using certain services. Most applications can leave this value unchanged. To calculate these settings: Telnet port = Base Socket + Serial Port Number Raw port = Base Socket + 100 + Serial Port Number

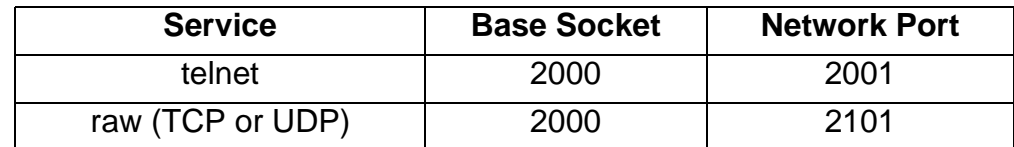

- 6. Click Apply.
- 7. Click **Reboot** for changes to take effect.

# <span id="page-18-0"></span>**Configuring the Serial Ports**

1. Click **Serial Ports** under Configuration.

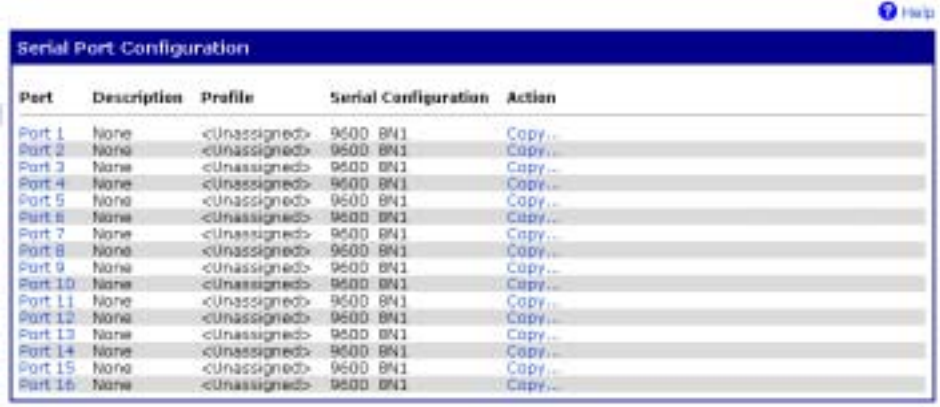

- 2. Click the port number that you want to configure.
- 3. Click Change Profile and select a profile based on the device you have connected to your port.

Note: The following section shows the settings available for each profile.

Note: The 'More' link will describe the profiles with additional information.

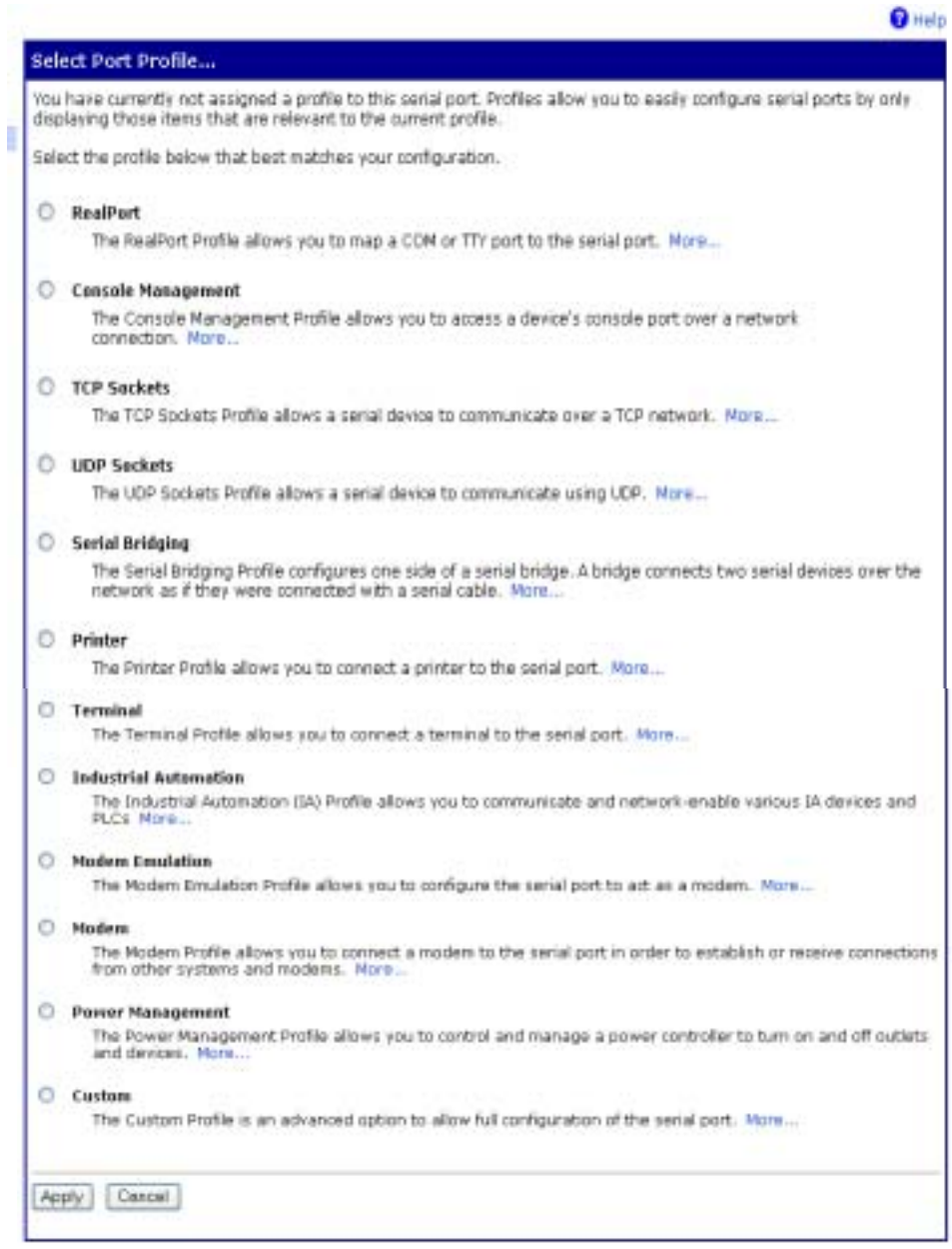

- Note: Profiles appear depending on your device. Naturally, if you do not have a device capable of a specific profile such as Power Management or Wireless, you will not have that particular profile available.
- 4. Click Apply to save the profile. The interface will determine any additional settings and advise you what tab to click next. See ["Port](#page-20-0)  [Profiles" on page 21](#page-20-0) or click Help for additional information.
- 5. A port profile or port options page will come up and ask for additional parameters if needed. Enter the appropriate parameters and click Apply.
- 6. Click **Reboot** for changes to take effect.

# <span id="page-20-0"></span>**Port Profiles**

Each port profile determines the settings needed. The following screenshots of each profile show the port settings. For a complete description of each profile click the Help button.

#### <span id="page-20-1"></span>**RealPort**

Installed on a network-based PC, RealPort emulates a serial port. That is, the application "thinks" it is working with a real serial port, such as COM1. When the application sends data to this serial port, RealPort ships the data across the network to the device server which in turn routes it to the serial device. This is also referred to as COM Port Redirection. The network is transparent to both the application and the device.

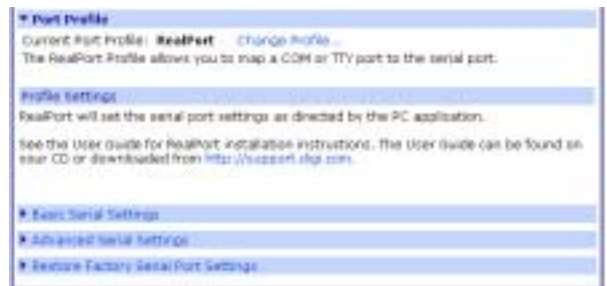

#### <span id="page-20-2"></span>**Console Management**

Access a device's console port over a network connection. Most network devices such as routers, switches, and servers offer serial port(s) for management. Instead of connecting a terminal to the console port, cable the console port to the serial port of your Digi device. Then using TCP/IP utilities like reverse telnet, network administrators can access these consoled serial ports from the LAN.

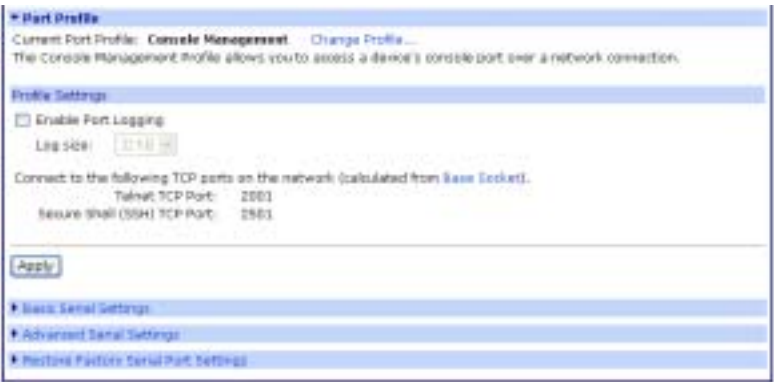

# <span id="page-21-0"></span>**TCP Sockets**

TCP socket communication enables serial devices to communicate with each other over an Ethernet network as though they were connected by a serial cable.

Configuring TCP socket communications involves configuring the Digi device for the following types of connections:

- Inbound connections, that is, connections that are initiated by the device on the other side of the network.
- Outbound connection, that is, connections that are initiated by the device connected to the serial port.

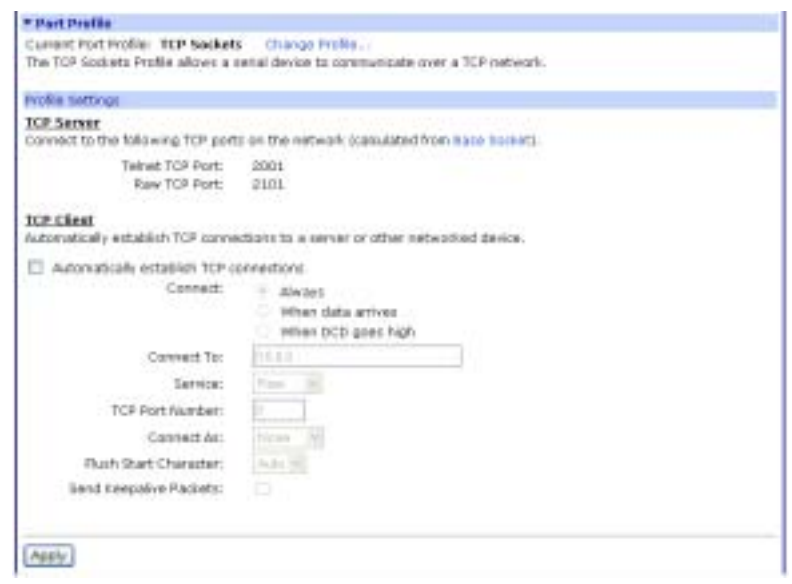

Note: TCP Sockets profile is also the profile to use for Autoconnection. See "Click Reboot for changes to take effect." on page 33 for more information.

#### <span id="page-21-1"></span>**UDP Sockets**

The Digi TS Family devices are capable of UDP multicast. UDP multicast is used to send serial data over an Ethernet cable to one or many hosts at the same time. UDP is a 'connectionless' protocol, meaning UDP does not need a protocol, but is sending data without any form of acknowledgement or error correction. Up to 64 devices can receive a UDP multicast at one time. Both the transmitting and receiving devices must be configured properly for UDP multicast to work.

Configuring UDP multicast communications involves configuring the Digi device for the following types of connections:

- Inbound connections, that is, connections that are initiated by the device on the other side of the network.
- Outbound connection, that is, connections that are initiated by the device connected to the serial port.

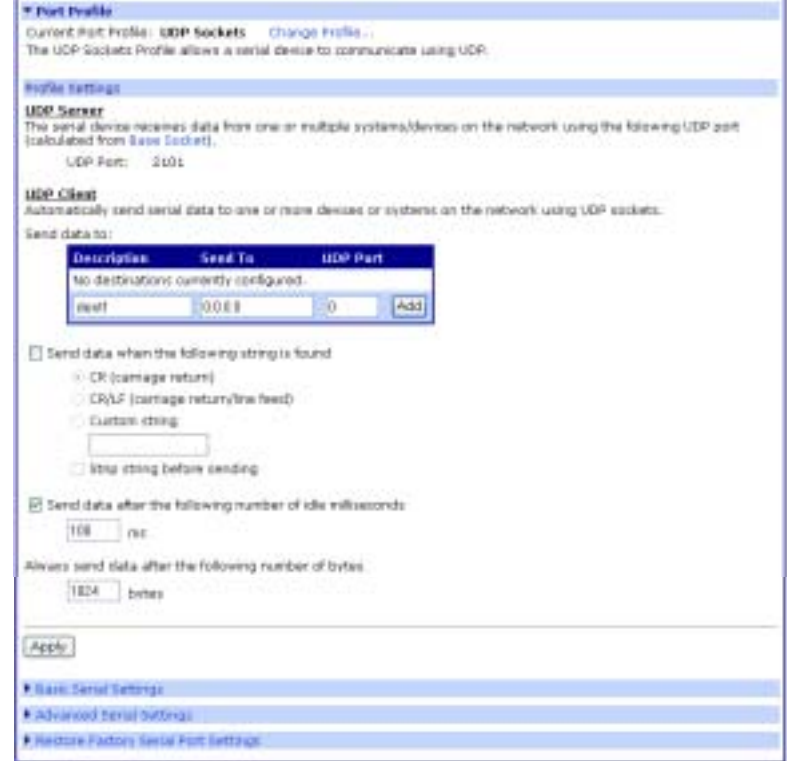

Note: The serial parameters for two connecting devices must match meaning if one device is set for 9600 bps, the other device must be set for the same rate.

#### <span id="page-22-0"></span>**Serial Bridging**

A serial bridge is a network connection between two serial devices, each of which uses a device server. The serial devices "think" they are communicating with each other across a serial cable using serial communication techniques. There is no need to reconfigure the server or the serial device. Neither is aware of the intervening network.

This profile configures each side of the bridge separately. Repeat the configuration for the second Digi device server of the bridge specifying the IP address of the first Digi device server.

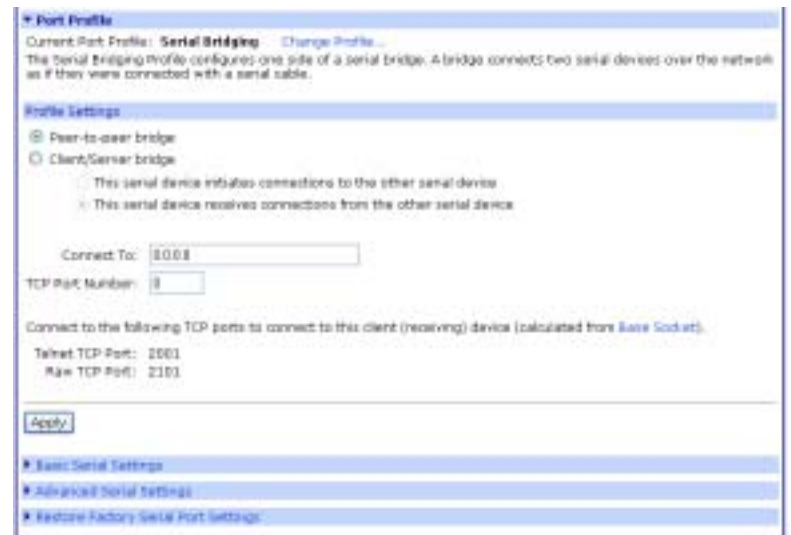

#### <span id="page-23-0"></span>**Printer**

This profile allows you to connect a printer to a serial port. Use this profile if you intend to print using the lpd protocol on your UNIX system.

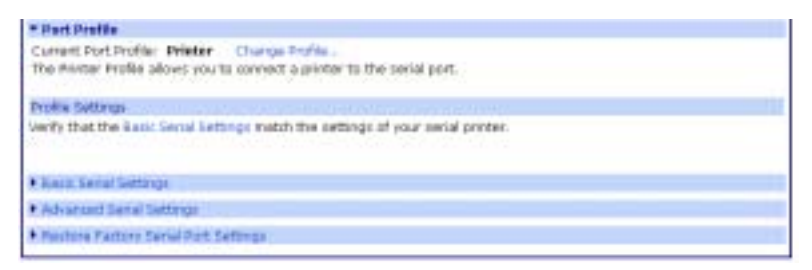

Note: Refer to your UNIX User Guide for tips on configuring the print spooler on your UNIX system.

# <span id="page-23-1"></span>**Terminal**

This profile allows you to connect to a terminal to the serial port.

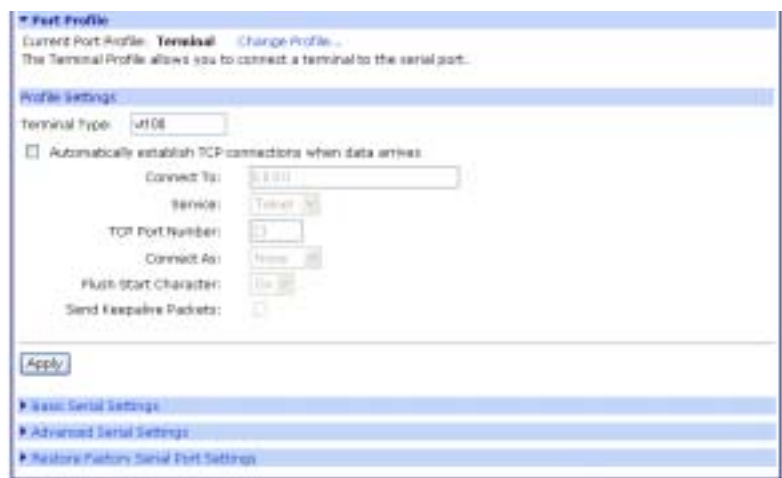

#### <span id="page-24-0"></span>**Industrial Automation**

The Industrial Automation (IA) Profile allows you to connect IA devices and PLCs to the serial port in order to network-enable the devices. Use this profile if you need to communicate over the network with an IA device or PLC that only uses serial protocols. This profile may also be used to add routing capabilities to IA devices or PLCs that act as serial masters and send packets to various systems or devices on the network. Industrial Automation enhances the IA device or PLC connected to the serial port.

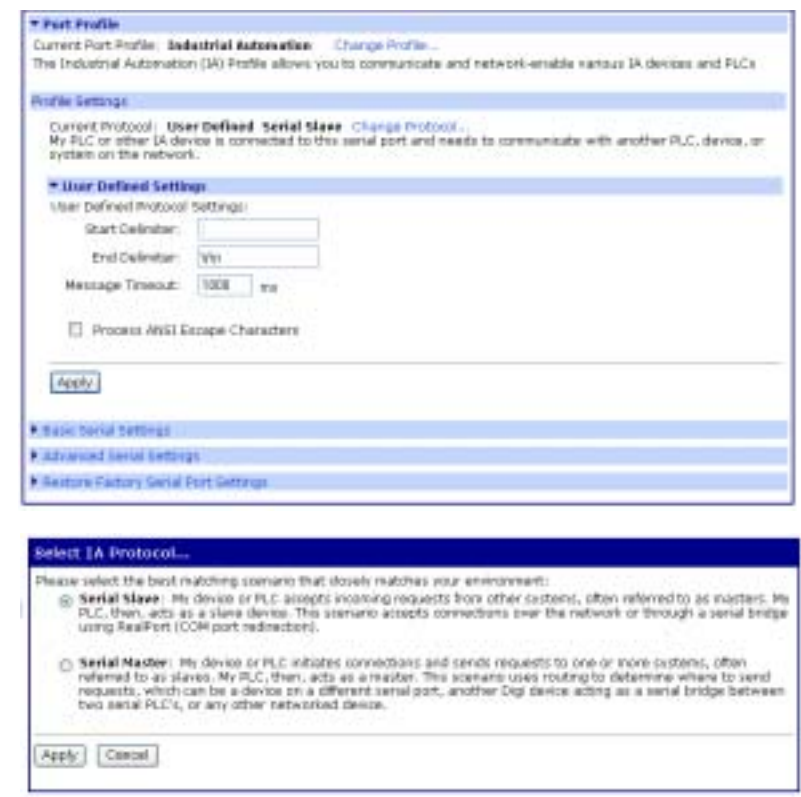

# <span id="page-24-1"></span>**Modem Profiles**

There are 3 types of modem profiles:

• Modem Emulation

Modem Emulation allows the Digi device to function as a modem. A short description follow the modem profiles listed below. For more specific information about Modem Emulation see ["Special Features:](#page-42-2)  [Modem Emulation" on page 43,](#page-42-2) including AT commands specific to this function.

• Modem

The Modem profile configures the Digi device for attaching a modem to a serial port. For more specific information about the modem profile use the Help button in the upper right corner on the profile page of the web interface.

• Internal Modem

The Internal Modem profile (not listed in the graphic) is specific to the PortServer TS 1/3+Modem devices. The fully functioning

modem is embedded in port one and uses the standard AT command set. See the Documentation on the Digi CD for the complete AT Command Reference.

#### <span id="page-25-0"></span>**Modem Emulation**

Modem Emulation allows you to configure the serial port to **act** as a modem. The Digi device **emulates** modem responses to a serial device and seamlessly sends and receives data over an Ethernet network instead of a PSTN (Public Switched Telephone Network). The advantage for a user is the ability to retain legacy software applications without modification and use a less expensive Ethernet network in place of public telephone lines.

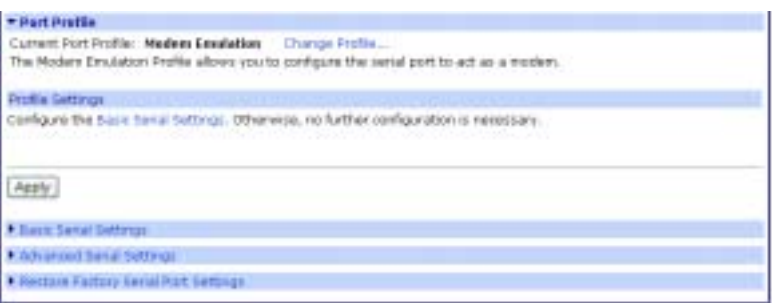

#### <span id="page-25-1"></span>**Modem**

Modem allows you to **attach** modem devices to the serial port in order to **establish or receive** connections from other systems and modems.

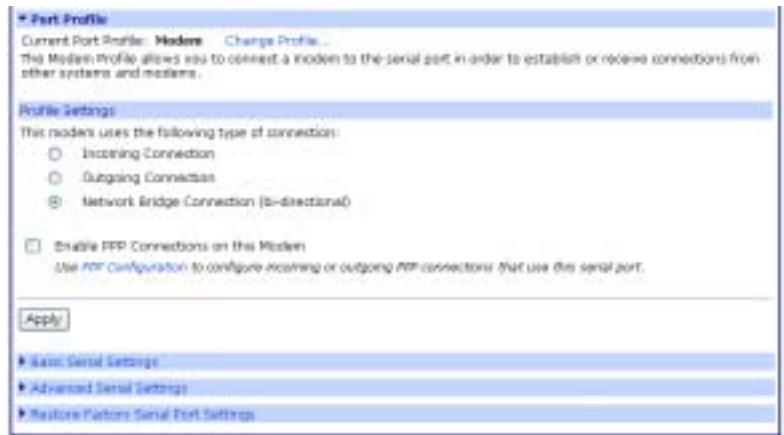

Note: Click the PPP Configuration link to set up incoming, outgoing or advanced PPP settings if the attached modem uses PPP connections. See ["System](#page-30-0)  [Configuration" on page 31](#page-30-0) for more information about PPP settings.

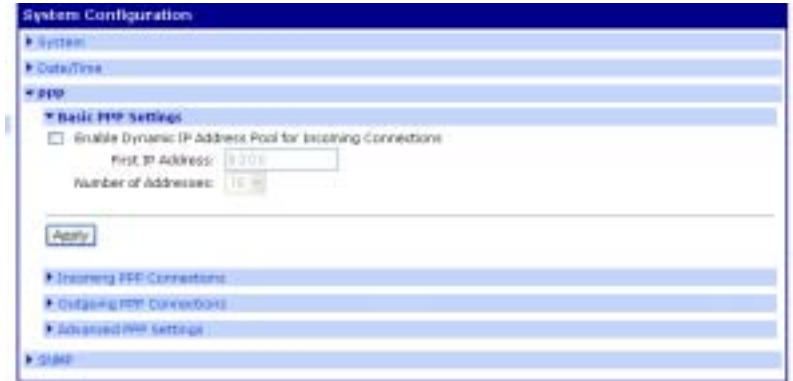

#### <span id="page-26-0"></span>**Power Management**

The Power Controller feature allows the administrators of the Digi CM to use console management to control power functions. Power control consists of three basic functions: on, off, and reboot (power cycle).There are two typical scenarios when using a power controller. The simplest scenario is a non-serial device connected to a power controller (for example, an environmental sensor controller or a tape backup device).

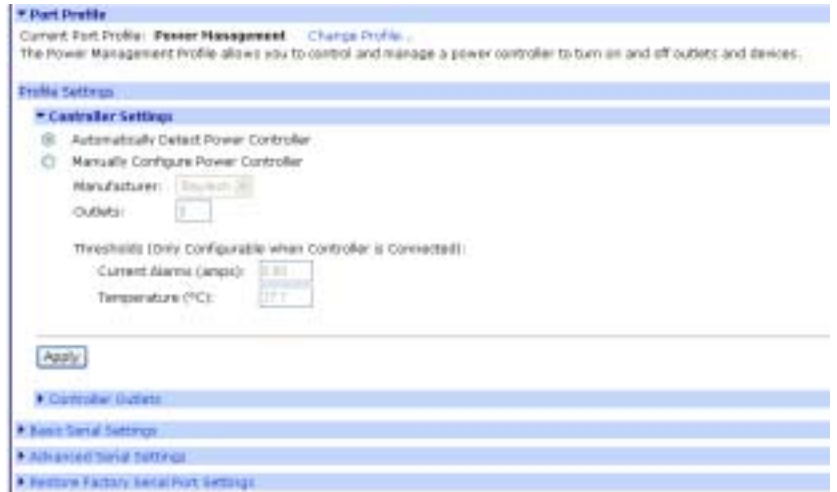

Note: Power controller settings can be automatically detected or configured manually.

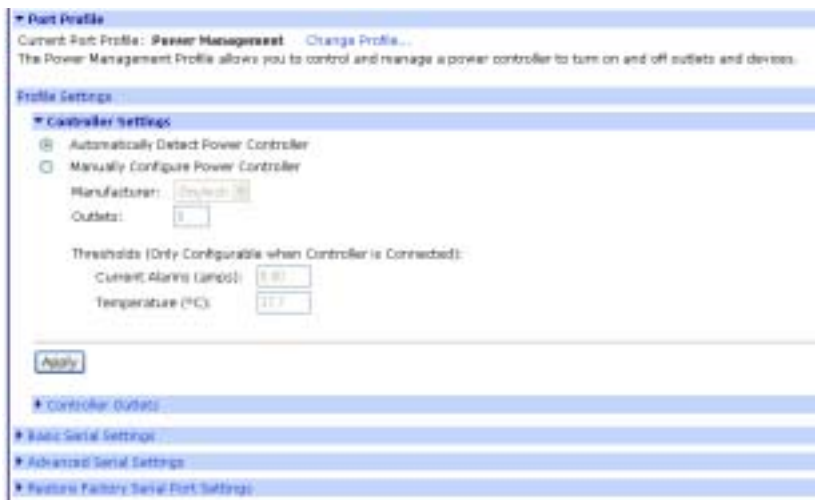

## <span id="page-27-0"></span>**Custom**

This profile allows you to see all settings and set them accordingly. Use this profile only if your application does not fit into any of the predefined port profiles.

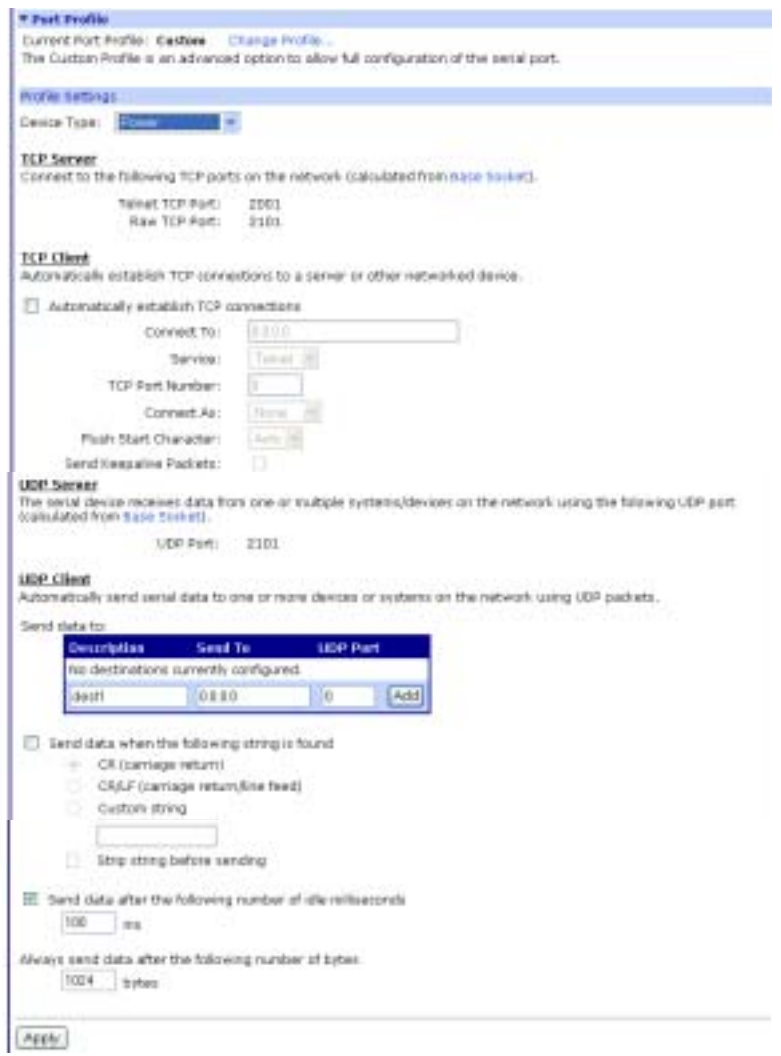

# <span id="page-28-0"></span>**User Configuration**

Although it is not required, the device server is often configured to accommodate the requirements of particular users. Typical configurable user attributes include:

- Whether the user is required to supply a password.
- Autoconnection attributes, such as the system to which the user should be automatically connected at login.
- The interface the device presents the user, such as a menu or command line.
- Whether the user has access to outbound ports.

Note: For information on configuring PPP users, see ["PPP Settings" on page 31.](#page-30-1)

#### <span id="page-28-1"></span>**Common User Features**

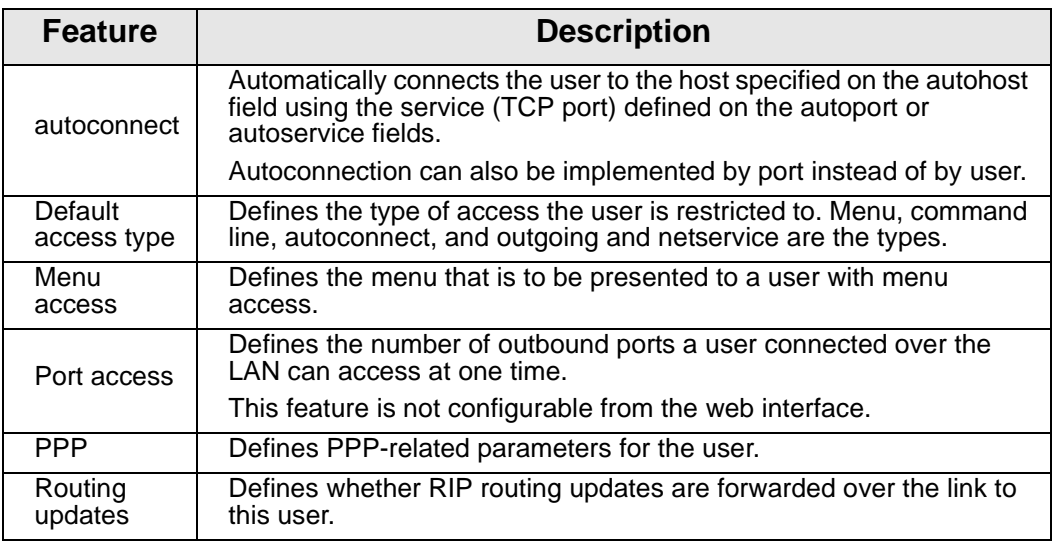

#### 1. Click **Users** > **New User**

2. Enter the Username, password, and password confirmation and click Next.

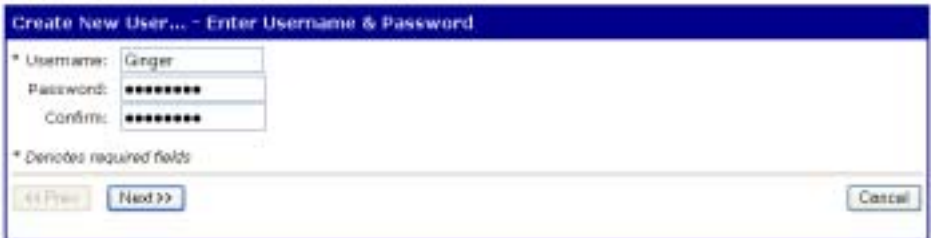

3. Select the profile that fits the user's environment/needs and click Next.

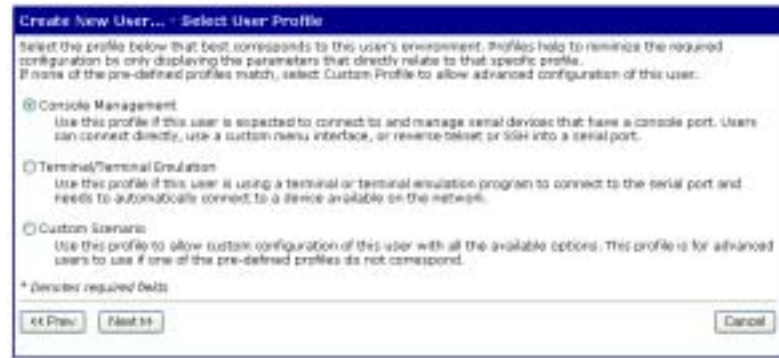

- 4. Select the Ports to manage or the Autoconnect function if needed and click Next.
- 5. Review settings and click Finish.

The Advanced tab under User allows you to set Escape characters for Connect, Telnet, Rlogin, and Kill as well as an SSH Public Key. Click Apply to save the settings.

6. Click **Reboot** for changes to take effect.

# <span id="page-29-0"></span>**Security Configuration**

Security settings allow the administrator to set passwords, security levels, and authentication via RADIUS server.Some services, such as Telnet and Rlogin, can be disabled for inbound users. This means that the users cannot access the Digi device using those services. This feature allows you to turn off individual services or to specify a security level, which means that all services not included in that level are turned off. The following services can be turned off.

- HTTP
- RealPort
- Reverse TCP
- Reverse Telnet
- Remote login
- Remote shell
- SNMP
- SSH
- Telnet

#### <span id="page-29-1"></span>**Procedure**

- 1. Click **Security** > and enter a new password for the root administrator.
- 2. Enter the confirmation password and click Apply.
- 3. Click **Network Security** and select the security level appropriate to your environment and click Apply.

Note: Secure Access Levels -

**Secure**: SSH is the only service available to inbound users. **High**: SSH, HTTP, SNMP, and RealPort services are available to inbound users. **Normal**: all services are available. **Custom**, which means you can select services to turn off. The default service level is Normal.

- 4. Click **RADIUS** and select Authenticate users via RADIUS server.
- 5. Enter the appropriate IP address and secret and click Apply. The secret is the password used for encryption of messages between the RADIUS server and the Digi device.
- 6. Click **Reboot** for changes to take effect.

# <span id="page-30-0"></span>**System Configuration**

System settings allow you to set the bandwidth (throughput or latency) the date and time, PPP connections, and SNMP traps.

- 1. Click **System** and enter the System Description (network name assigned to the Digi device), Contact (SNMP contact person -often the network administrator), Location (text description of the physical location of the Digi device), and Optimization (bandwidth used on the network) and click Apply
	- Note: Latency Allows fast access to time-sensitive devices. Requires more network bandwidth. Throughput - Allows better network performance at higher throughput.
- 2. Click **Date/Time**
- 3. Enter the date and time information and click Apply.
- 4. Click **Reboot** for changes to take effect.

# <span id="page-30-2"></span><span id="page-30-1"></span>**PPP Settings**

Under System Configuration, users can set the PPP (Point-to-Point Protocol) options to enable or disable the dynamic IP address pool. The dynamic IP address pool is a set of reserved IP addresses unique to the network that are assigned to the incoming connections. Users set the first IP address to use and the number of sequential addresses (plus one) to be reserved for assignment.

- 1. Click **PPP**.
- 2. If you are using PPP select Enable Dynamic IP Address Pool for Incoming Connections.
- 3. Enter the first reserved IP address of the incoming connections and the number of addresses to use and click Apply.
- 4. Click **Incoming Connections** > New Connection

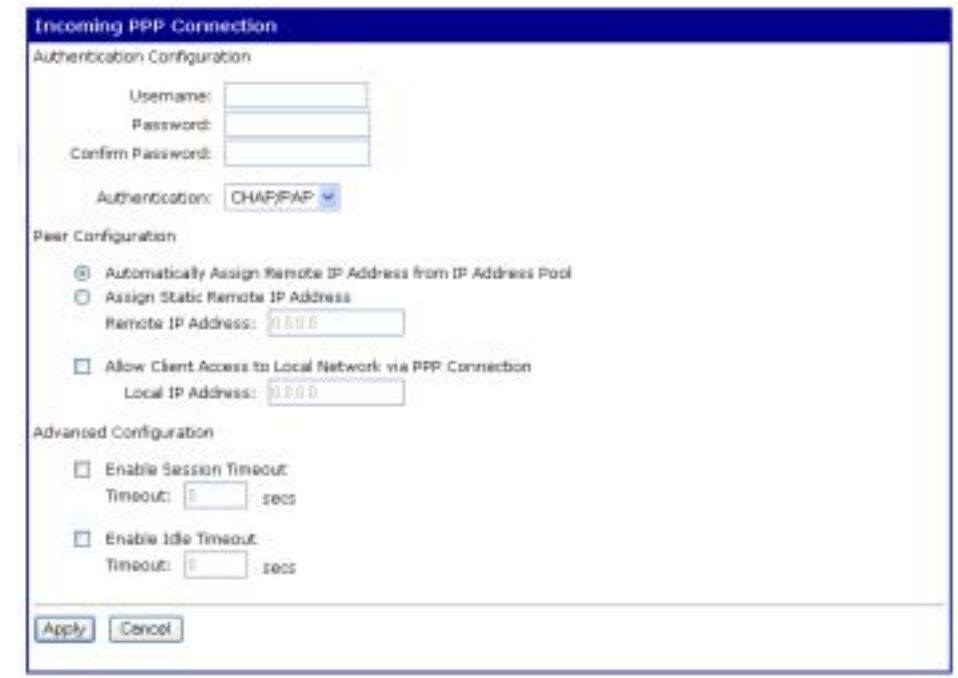

- 5. Enter the appropriate parameters and click Apply.
- 6. Click **Reboot** for changes to take effect.

For outgoing connections, CHAP or PAP authentication, password configuration, follow the procedure for Outgoing Connections.

1. Click **Outgoing Connections**

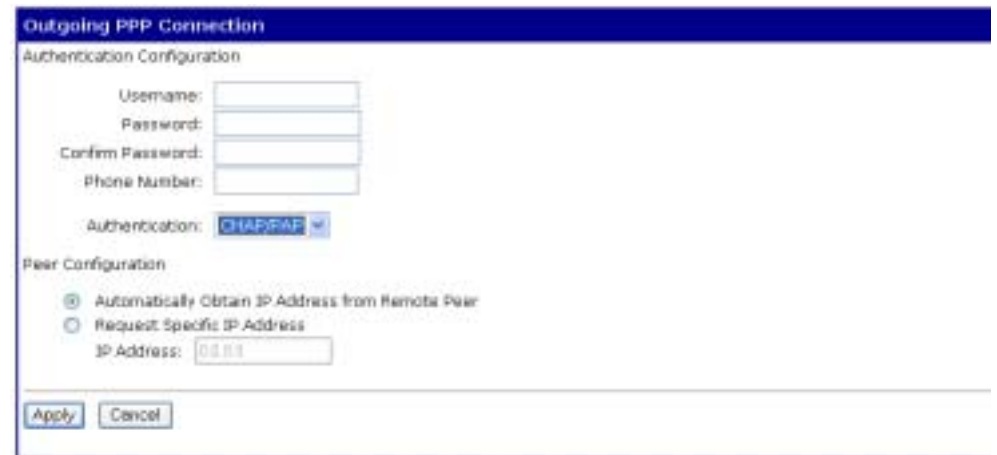

- Note: CHAP authentication can be used to restrict PPP user access to outbound ports.
- 2. Enter the appropriate parameters and click Apply.
- 3. Click **Reboot** for changes to take effect.

For dynamic routing or proxy ARP settings follow the procedure for Advanced PPP settings.

4. Click **Advanced PPP** settings.

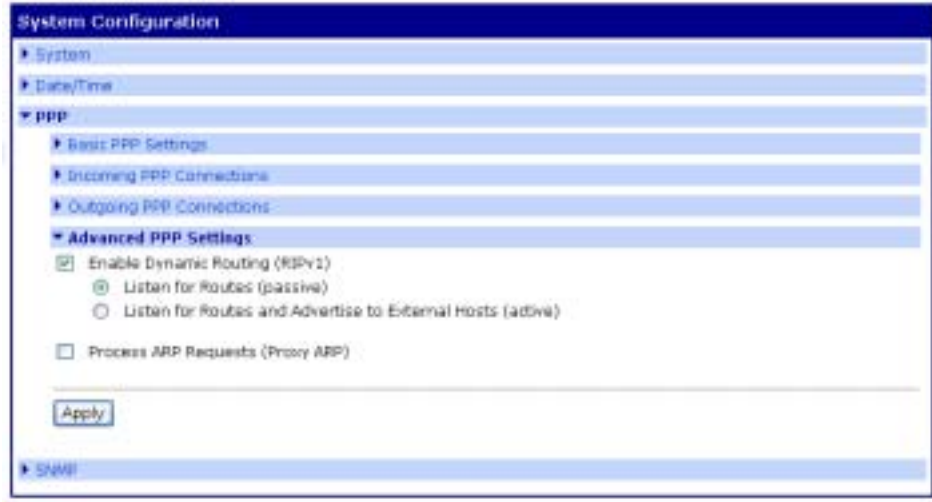

- 5. Select Enable Dynamic Routing (RIPv1)
- 6. Select the passive or active route setting.
- 7. Select the Process ARP requests if appropriate.
- 8. Click Apply.
- 9. Click **Reboot** for changes to take effect.

# <span id="page-32-0"></span>**About Autoconnection**

The autoconnection feature allows you to configure a user to access the device server and then be automatically connected to a host on the LAN. You can implement autoconnection in the following ways:

- By port, where all port users are automatically connected to the same host. The device server is completely transparent to them.
- By user, where a user is required to log on and may be required to supply a password. Once the user is authenticated, an automatic connection to a host is made.

# <span id="page-32-1"></span>**Configuring a Port for Autoconnection**

- 1. Select **Serial Ports** under Configuration.
- 2. Click the TCP Sockets Port Profile.

Note: TCP Sockets is the Autoconnection profile.

- 3. Click Apply.
- 4. Select Automatically establish TCP connections and the appropriate parameters. Use the Help button for addtional information.
- 5. Click Apply.
- 6. Click **Reboot** for changes to take effect.

Note: To return to the main Ports menu, choose Ports from the Menu again.

# <span id="page-33-0"></span>**Configuring a User for Autoconnection**

- 1. Click **Users** from the menu.
- 2. Choose New User.
- 3. Enter a username and then click Next**.**
- 4. Select the "Terminal/Terminal Emulation" user profile and click Next
- 5. Select Automatically connect to a ... Be sure to specify the following:
	- Hostname or IP address that will be the destination
	- Service
	- Destination TCP port number, which determines the type of connection for this user (such as 23 for Telnet)
- 6. Click Next and Verify the settings.
- 7. Click Finish to save settings.

# **Chapter 4 Setting Up RealPort**

<span id="page-34-5"></span><span id="page-34-0"></span>The next step in the device setup process is to configure RealPort. This section provides a brief introduction to RealPort. If you use the wizard, follow the steps in the pop-up after selecting the Incoming scenario.

# <span id="page-34-1"></span>**About RealPort**

## <span id="page-34-2"></span>**What is RealPort?**

RealPort is a feature that allows network-based host systems to use the ports of the device server as though they were the host system's own ports, appearing and behaving as local ports to the network-based host.

## <span id="page-34-3"></span>**RealPort Advantages**

RealPort provides the following advantages:

- It expands the number of ports available to the host system.
- It enables device server ports to be treated as if they were directly connected to the host, which means they use all standard operating system interfaces that control baud rate, parity, stop bits, and flow control.
- It enables host administrators to do most of the required configuration on the host, the system with which the administrator is most familiar.
- It dramatically reduces host CPU overhead because multiple terminal or printer sessions are multiplexed over the same TCP/IP connection.

# <span id="page-34-4"></span>**Configuring the RealPort Software**

You must install and configure RealPort software on each host that will use RealPort ports. See the RealPort documentation for more information.

1. From the CD, click **Software**. (If the wizard pops up, click **cancel**.)

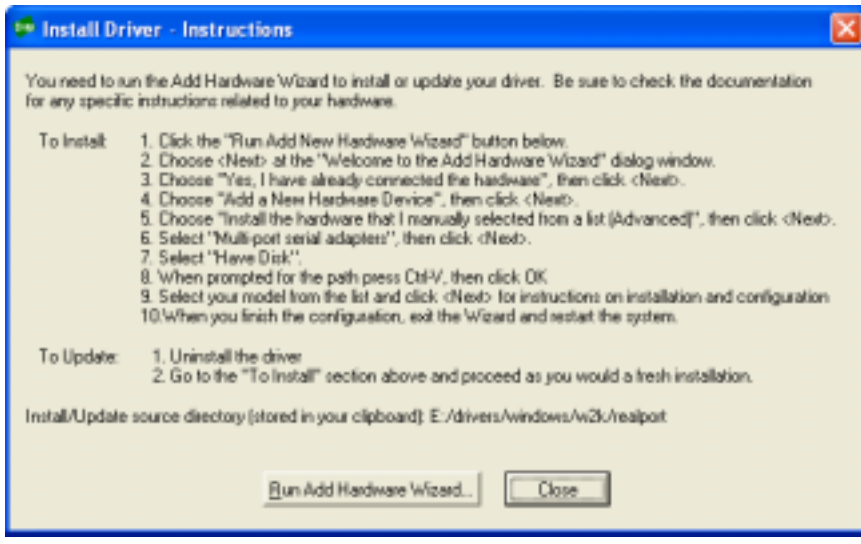

2. From the Control Panel, click Add new hardware and follow the prompts listed above.

The files are located in the drivers\windows\win2k\realport folder.

If you use the wizard, follow the steps in the pop-up after selecting the Incoming scenario.
# **Chapter 5 Special Features: Wireless**

Use this chapter for the initial configuration of your Digi Wireless device. After the initial configuration, the device can be configured using the same methods as the other Digi TS family products.

# **Configuration Considerations**

The Digi wireless devices work ONLY with the antennae provided. You can use the wizard to configure your wireless device available on the Software and Documentation CD. You will need an Ethernet cable and a network PC to configure the wireless Digi device. After assigning the IP address, access the device from your browser by entering the IP address in the URL address bar.

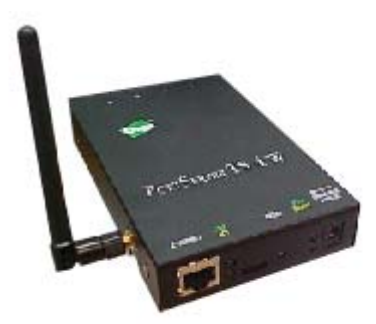

#### **Using Ethernet**

1. Connect serial cable, Ethernet cable, and power supply.

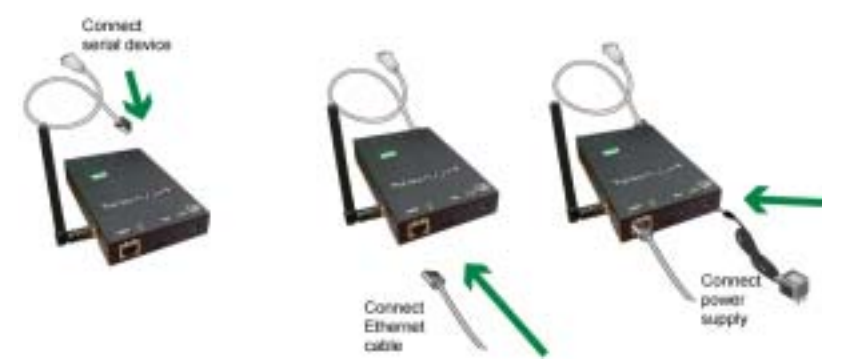

2. Insert the CD in the drive. The configuration wizard will automatically start. Follow the steps in the wizard (either for Microsoft Windows or Unix) to configure the device.

Or:

If you do not want to use the wizard, click Cancel and follow the remaining procedure steps to set up the IP address and configure the device through the web interface.

- 3. Select **Discover Digi Device (from the CD)**.
- 4. Select the wireless device and assign the IP address.
- 5. Click **Set IP**.
- 6. Enter the IP address, Subnet, and Gateway mask and click OK.
- 7. Select the device and click **Configure** to launch your browser.
- 8. Enter the username **root** and password **dbps** and click OK.

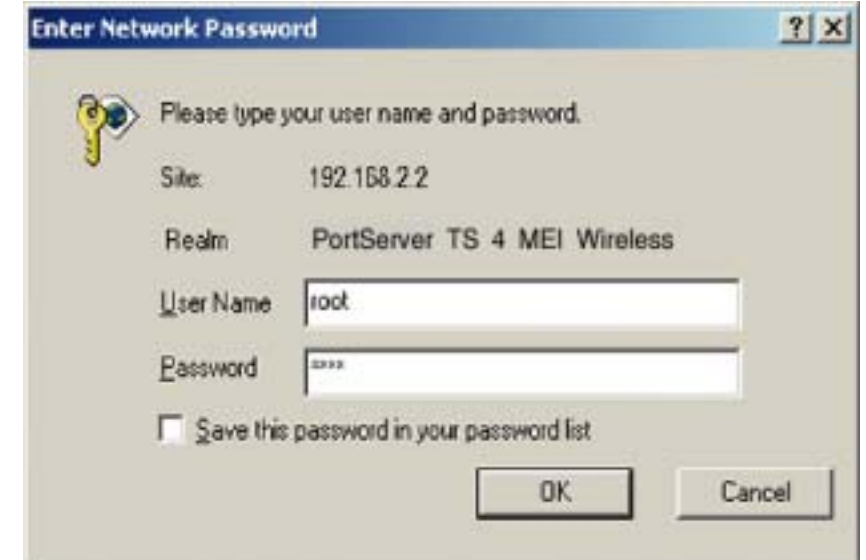

The home screen appears.

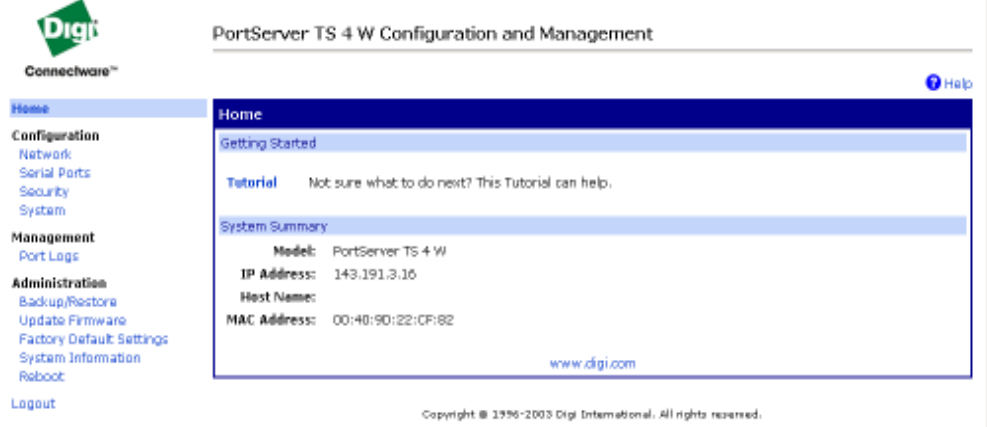

# 9. Click **Network > Wireless LAN**

10..Enter parameters, click Apply to save.

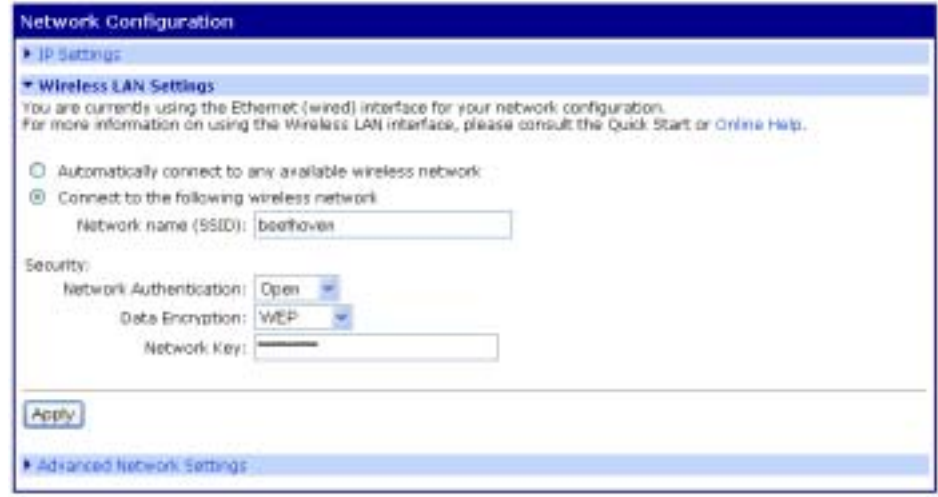

- 11. Click **Reboot** for changes to take effect.
- 12.Click **Advanced Network Settings,** enter any additional parameters needed and click Apply to save..

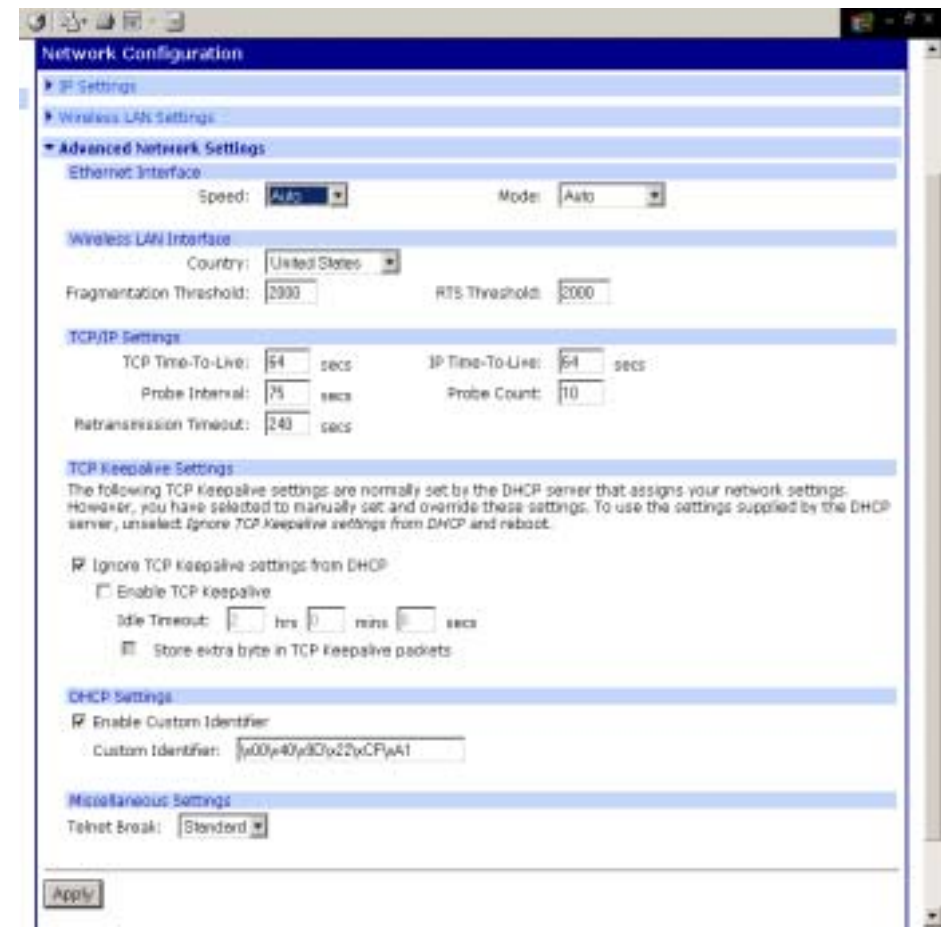

13.Unplug the Ethernet cable from the Digi device, disconnect the power, and power the unit up (reboot).

Configuration is complete.

# **Embedded Modem**

The PortServer TS 1+ Modem and PortServer TS 3 + Modem functions as both terminal server and modem. The embedded modem can be used with PPP, dial-out, or auto answer and conforms to the standard AT command interface.

The PortServer TS 1 + Modem and PortServer TS 3 + Modem allow

- remote monitoring
- diagnostics
- data collection
- dial-up, wireless, or Ethernet connectivity

For a complete AT command reference see the AT Command reference from the CD under Documentation.

The remaining ports can be configured the same as any Digi TS Family product, either through the web interface or command line.

### **Installing the PortServer TS 1/3 + Modem**

The PortServer TS 1/3 + Modem comes with a bi-directional cable for connecting the modem (port 1) to the phone line.

- 1. Plug the cable with the ferrite end into the modem port.
- 2. Plug other end into phone line.
- 3. Connect Ethernet.
- 4. Connect power supply.

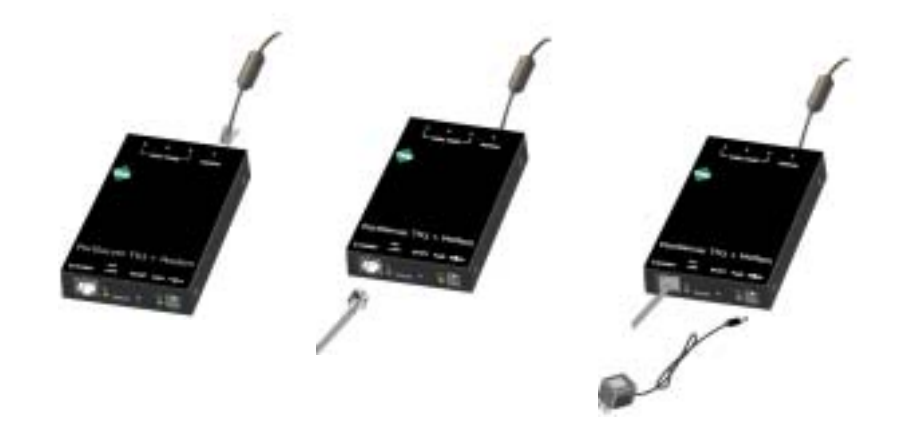

### **Configuring the PortServer TS 1/3 + Modem**

- 1. Follow the setup wizard from the CD to assign an IP.
- 2. If the wizard scenarios need additional configuration, login to the device IP from the URL.
- 3. Select **Serial Ports** > Change profile
- 4. Select the appropriate profile (Custom shows all options)
- 5. Enter the appropriate parameters and click Apply to save.
- 6. Click **Reboot** for changes to apply.

# **Modem Emulation**

The following Digi TS Family products include Modem emulation:

- Digi One TS
- Digi One TS Wireless
- PortServer TS 2/4 MEI
- PortServer TS 2/4 Wireless
- PortServer TS 1/3 + Modem

Note: Port one on the PortServer TS 1/3 + Modem is an actual embedded modem. The remaining ports are capable of emulating a modem.

• PortServer 8/16

Modem emulation enables a system administrator to configure a networked Digi device to act as a modem. The Digi device emulates modem responses to a serial device and seamlessly sends and receives data over an Ethernet network instead of a PSTN (Public Switched Telephone Network). The advantage for a user is the ability to retain legacy software applications without modification and use a less expensive Ethernet network in place of public telephone lines.

To use a Digi device for modem emulation, do the following:

- Use a cable with the correct wiring pinouts (see ["Modem Emulation](#page-43-0)  [Cable Signals" on page 44\)](#page-43-0)
- Configure the serial ports and device type with the Web Interface serial port profile - Modem Emulation
- Note: Before AT commands are accepted, DSR must go high on the Digi device-Common User Scenarios

The Digi device in modem emulation mode allows for the easy replacement of modems in almost any environment where there is a LAN or WAN.

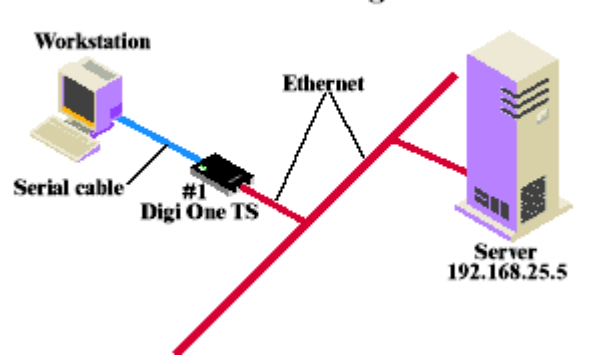

#### **User Scenario-Diagram A**

In Diagram A, the Digi One TS replaces a modem connected to a workstation running an application. The Digi One TS allows for the use of software applications without modification by responding to all the AT commands configured in the workstation application. The Digi One TS

connects to the IP Address of the server when an ATDT ipaddress:port (ATDT 192.168.25.5:50001) command is issued. Once the remote device establishes the TCP connection, a CONNECT message is sent to the serial port and only then does the Digi device switch from AT command mode to data mode. Using the modem escape sequence or dropping DTR on either side terminates the connection. A DISCONNECT message will be sent to the application if the remote side closes the TCP connection.

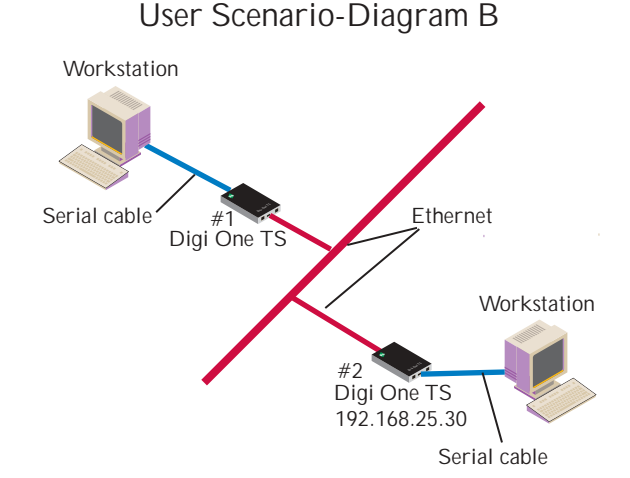

In Diagram B, two Digi devices will replace modems on both sides of the connection. The initiation of the connection occurs with either of the Digi devices. If both ends are Digi devices, the TCP listening port number is 50001 for port 1. An example of the connection command is ATDT 192.168.25.30:50001. Upon establishing a successful TCP connection, a CONNECT message is sent to the serial port and only then does the Digi device server switch from AT command mode to data mode. After the CONNECT is received, the transmission of data begins. Using the modem escape sequence or dropping DTR on either side terminates the connection.

Modem emulation has the ability to communicate to an infinite number of other devices.

# <span id="page-43-0"></span>**Modem Emulation Cable Signals**

Use the following signal assignments to make a cable connecting the Digi device to a serial device.

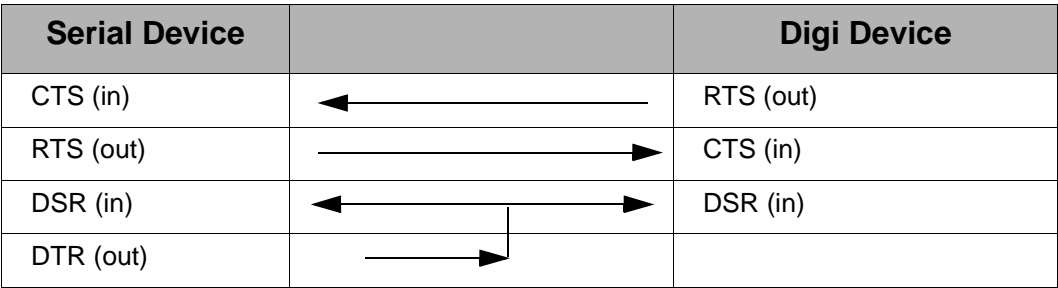

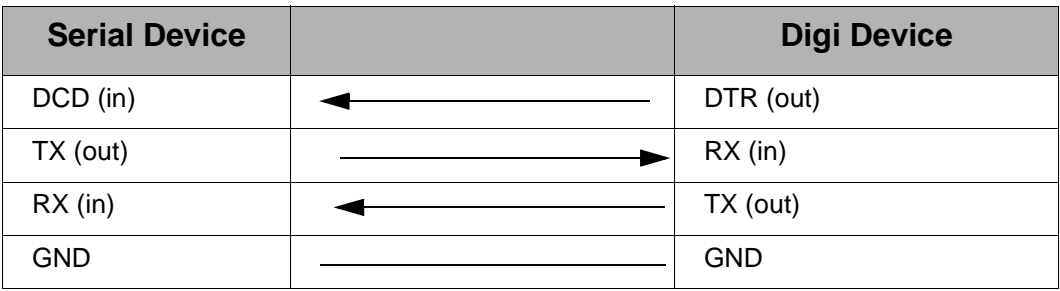

DSR and DTR on the serial device side are connected to the DSR signal of the Digi device.

### **Scenarios for Modem Emulation**

#### **Outgoing Modem Emulation Connection**

Serial device sends ATDx.x.x.x:y command, which triggers the device server to establish a telnet connection to destination IP=x.x.x.x, port=y.

#### **Incoming Modem Emulation Connection**

A device on the network telnets to port  $50001$  ( $50000+1 = 1$ st serial port). This incoming connection triggers the device server to generate a RING on the serial port. The device attached to the serial port will answer the RING and the connection is established.

#### **Modem Emulation Pooling**

This is a combination of Incoming Modem Emulation Connection and a hunt group. A device on the network telnets to port 50000. The device server checks if a serial port configured for modem emulation is available. If so, it connects to the port, otherwise returns an error.

### **Modem Emulation Bridge**

A combination of Outgoing and Incoming Modem Emulation Connections, in which both serial devices require to talk to a modem. The first serial device telnets to the second device using ATDx.x.x.x:y, the second device gets a RING and accepts the incoming telnet connection.

# **Originating, Answering, and Disconnecting Calls**

In the following table, an application requests a TCP session with the Digi device. The table displays the responses of the Digi device and application as they negotiate a TCP connection.

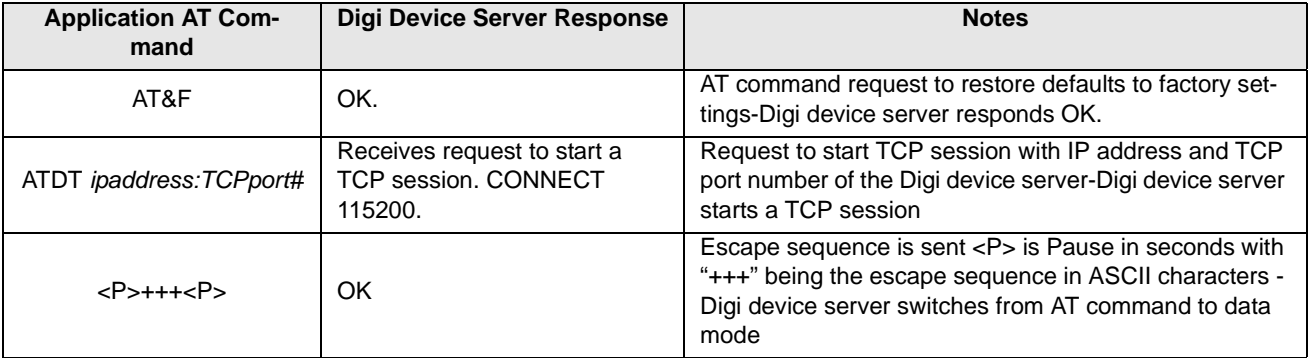

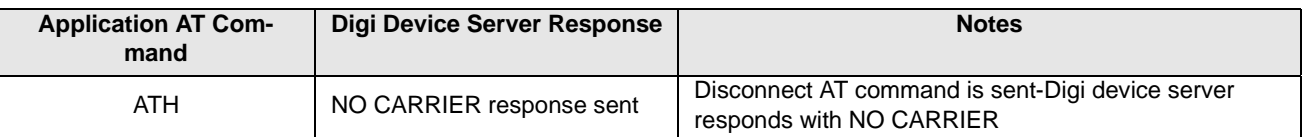

In the following table, the Digi device server receives a request for a connection.

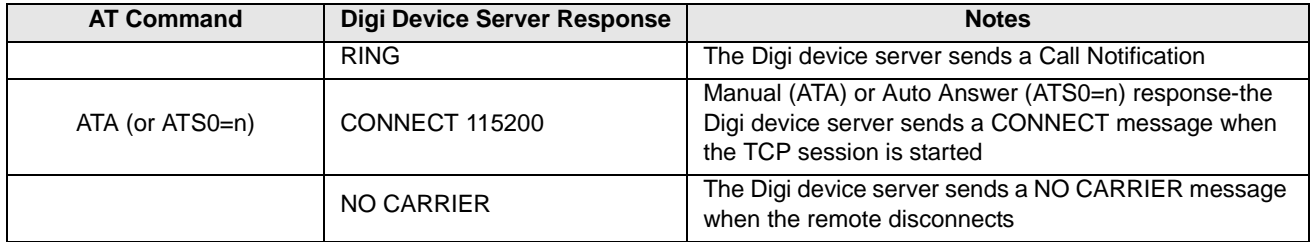

# *Originating Calls*

To send data to a Digi device server, enter the following information for your application replacing the telephone number with the Digi device server's IP address and TCP port number. Enter the following command:

ATDT ipaddress:tcp\_port#

an example is ATDT 146.135.13.5:50001

### *Answering Calls*

The Digi device server listens on a pre-defined TCP port to receive data. When the Digi device server receives a call notification (RING) through a serial port to begin a TCP connection, it needs to reply with an ATA or a pre-configured Auto-Answer to answer the call.

Note: The TCP ports assigned to the serial ports are as follows: Serial port 1 listens on TCP port 50001 Serial port 2 listens on TCP port 50002 Serial port 3 listens on TCP port 50003 Serial port 4 listens on TCP port 50004

# *Disconnecting Calls*

The TCP connection disconnects by either dropping the DTR signal on the serial port or sending the escape sequence <P>+++<P> to the Digi device server. <P> represents a one second pause.

#### **Disconnecting Calls-Digi Device Server**

The Digi device sends a NO CARRIER response to the serial port when the network connection is dropped.

# **Modem Emulation AT Command Set**

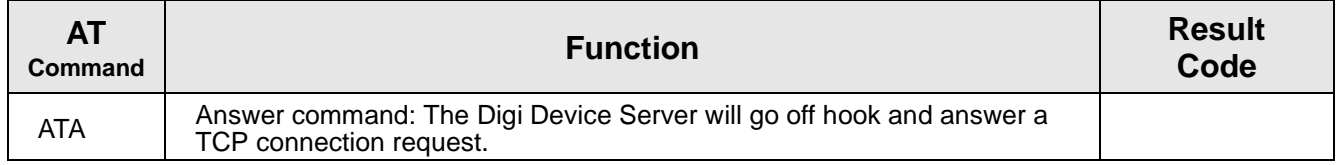

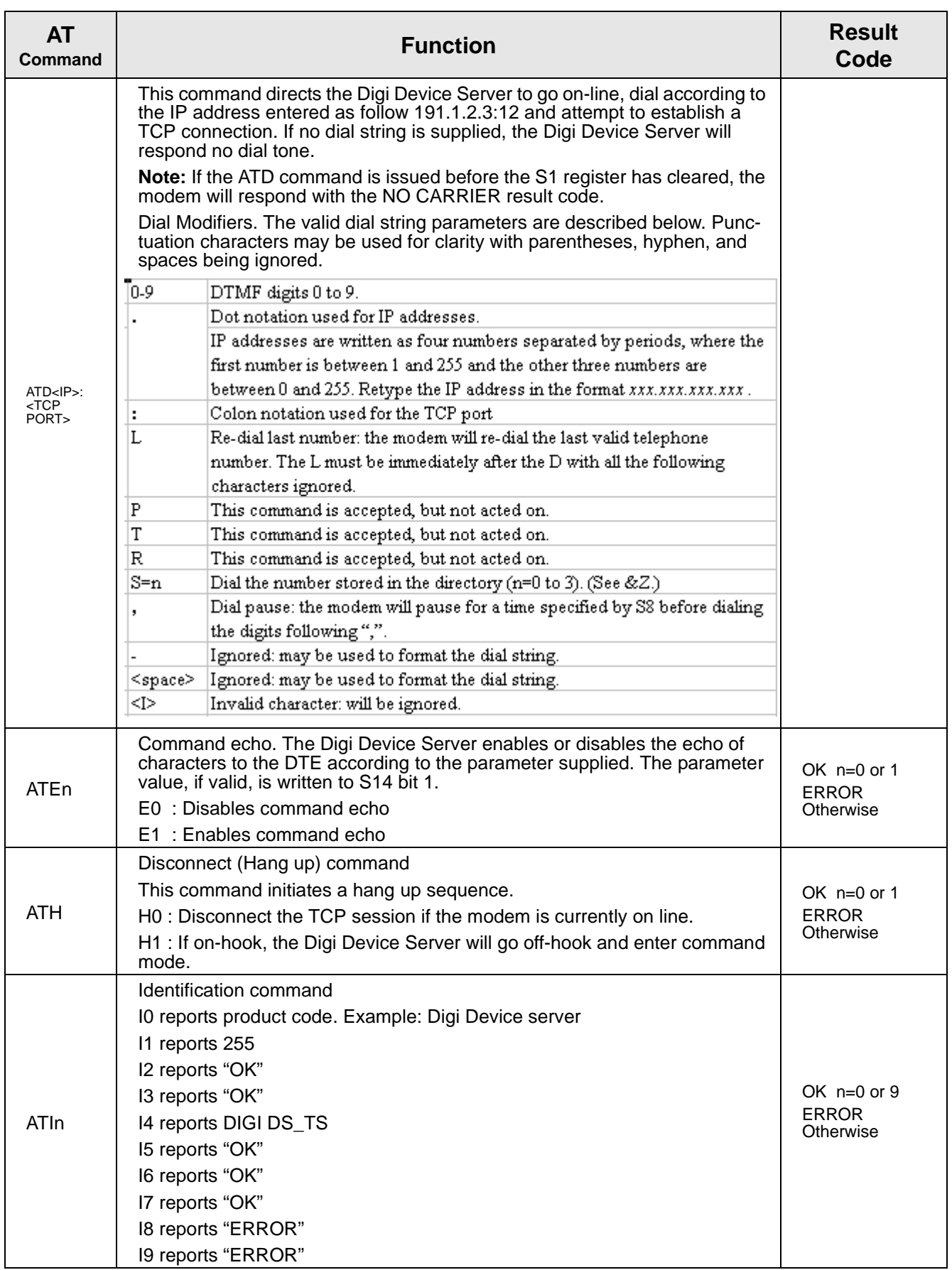

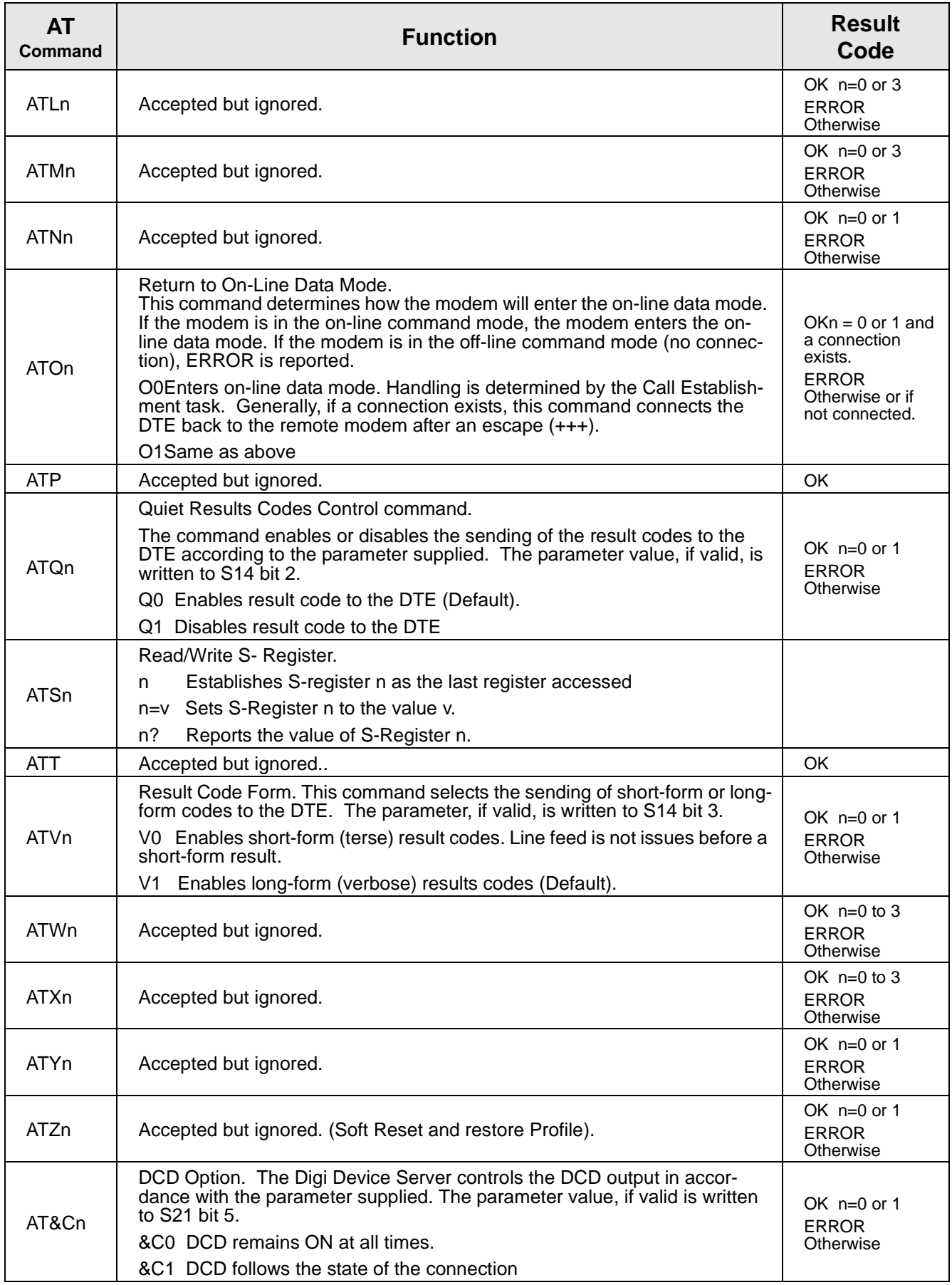

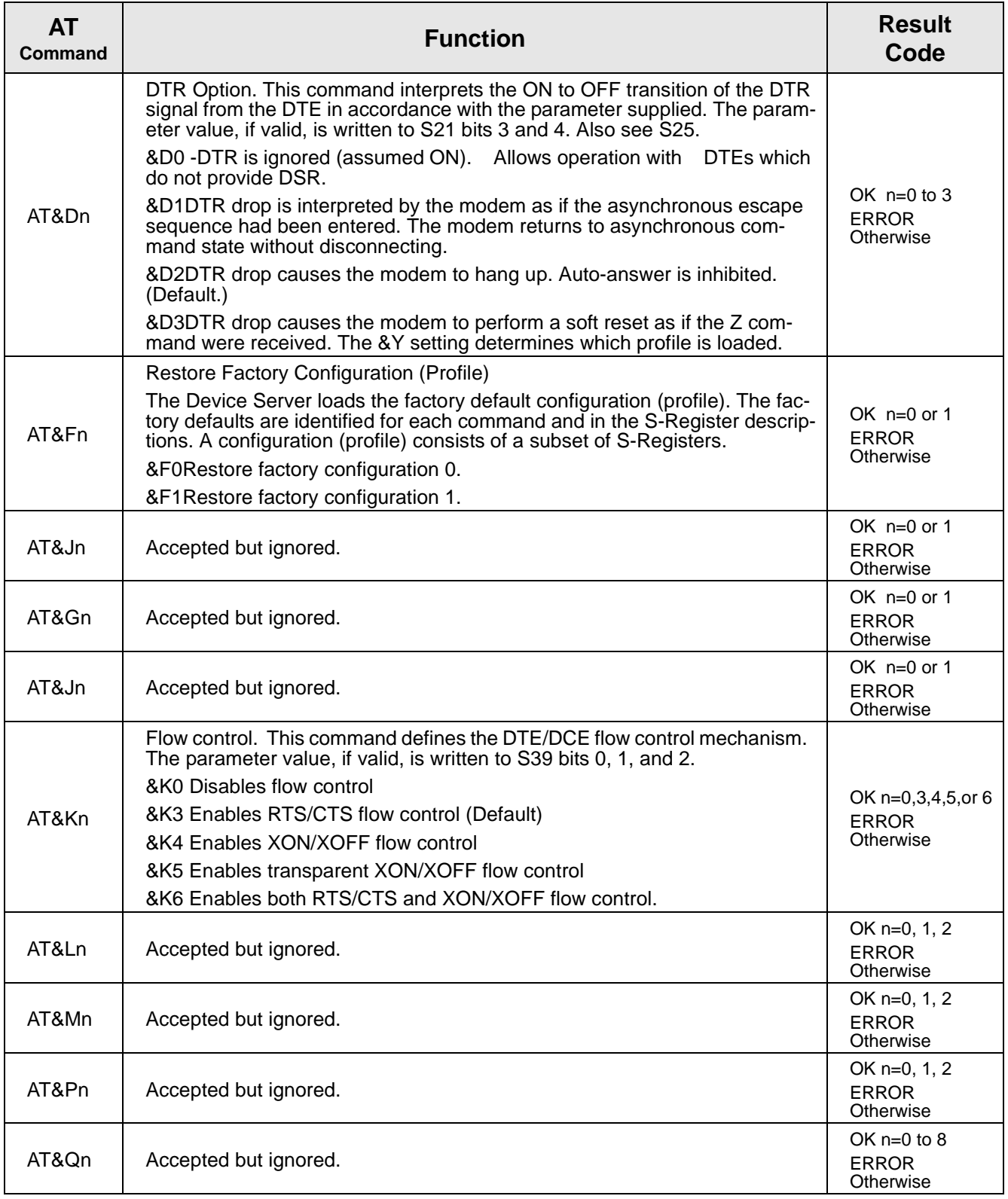

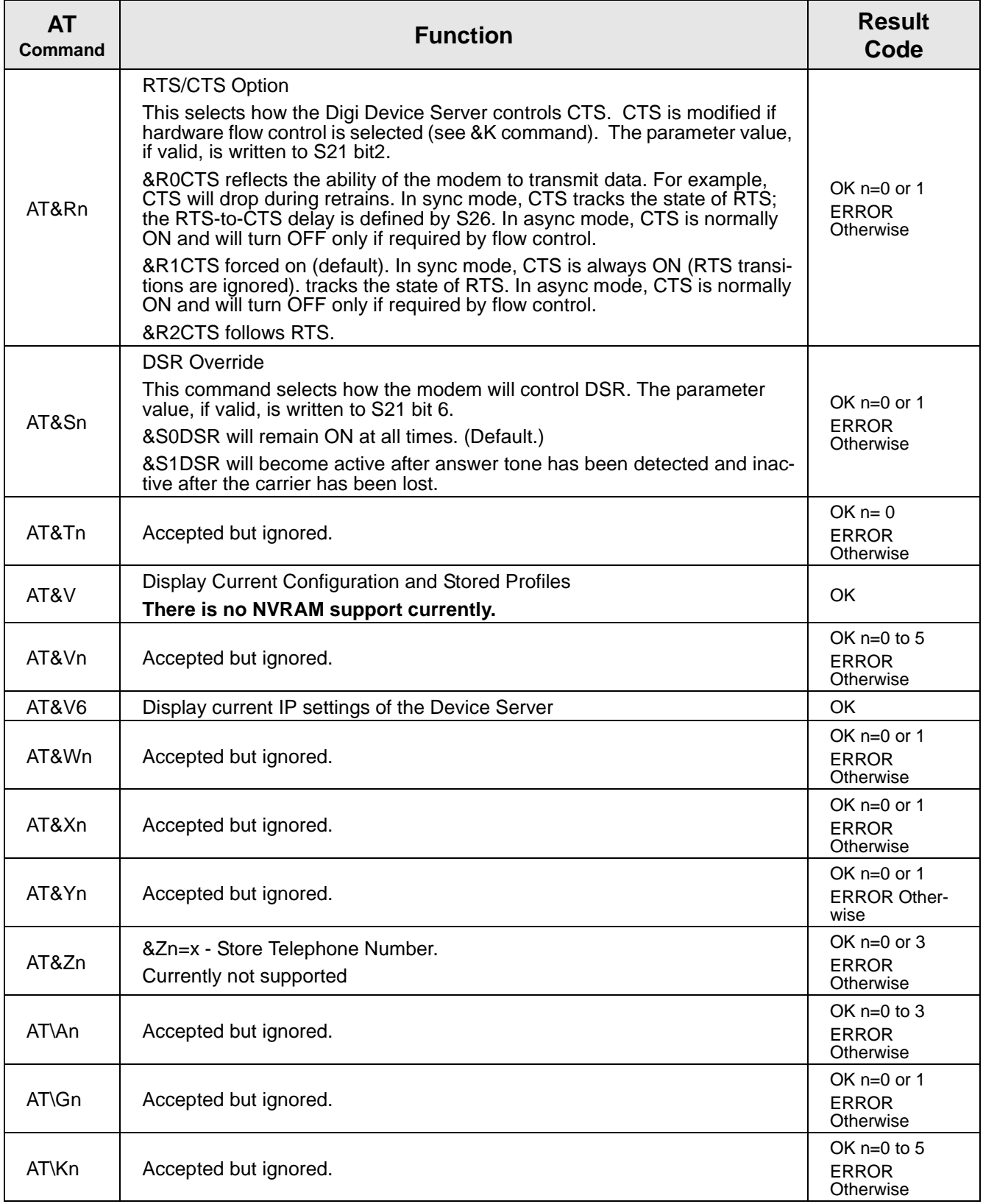

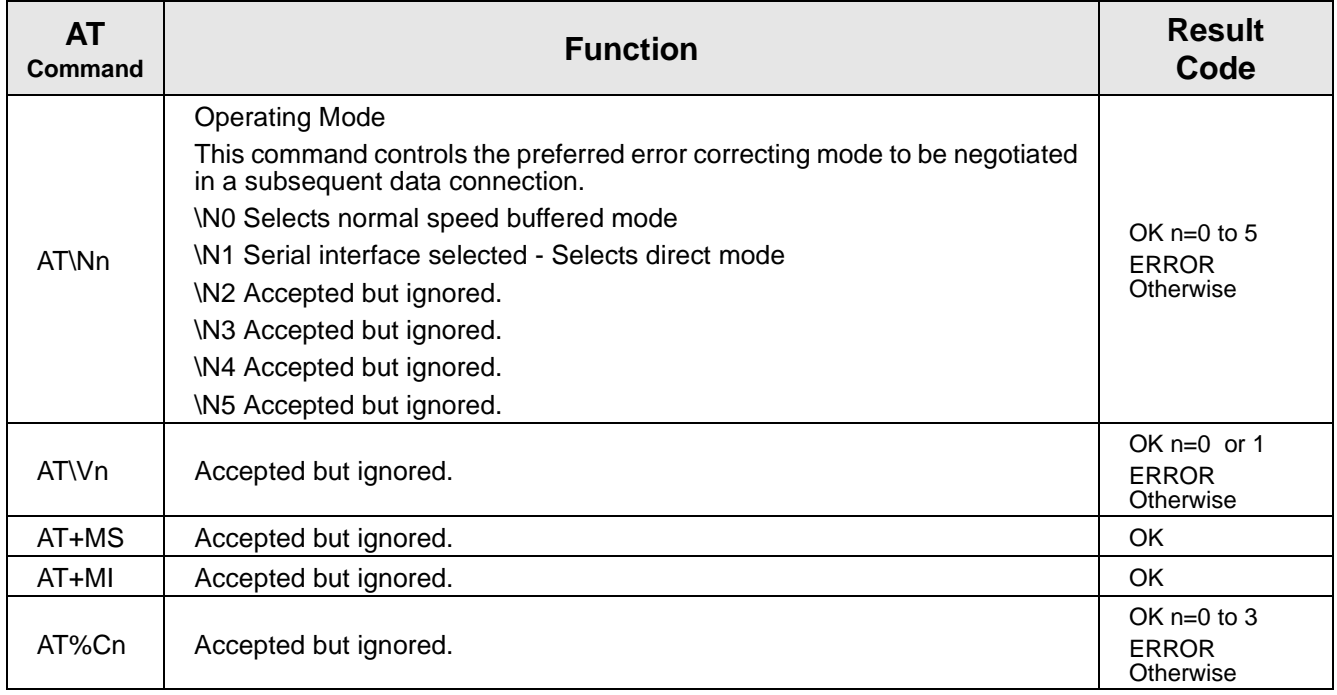

# **S-Registers**

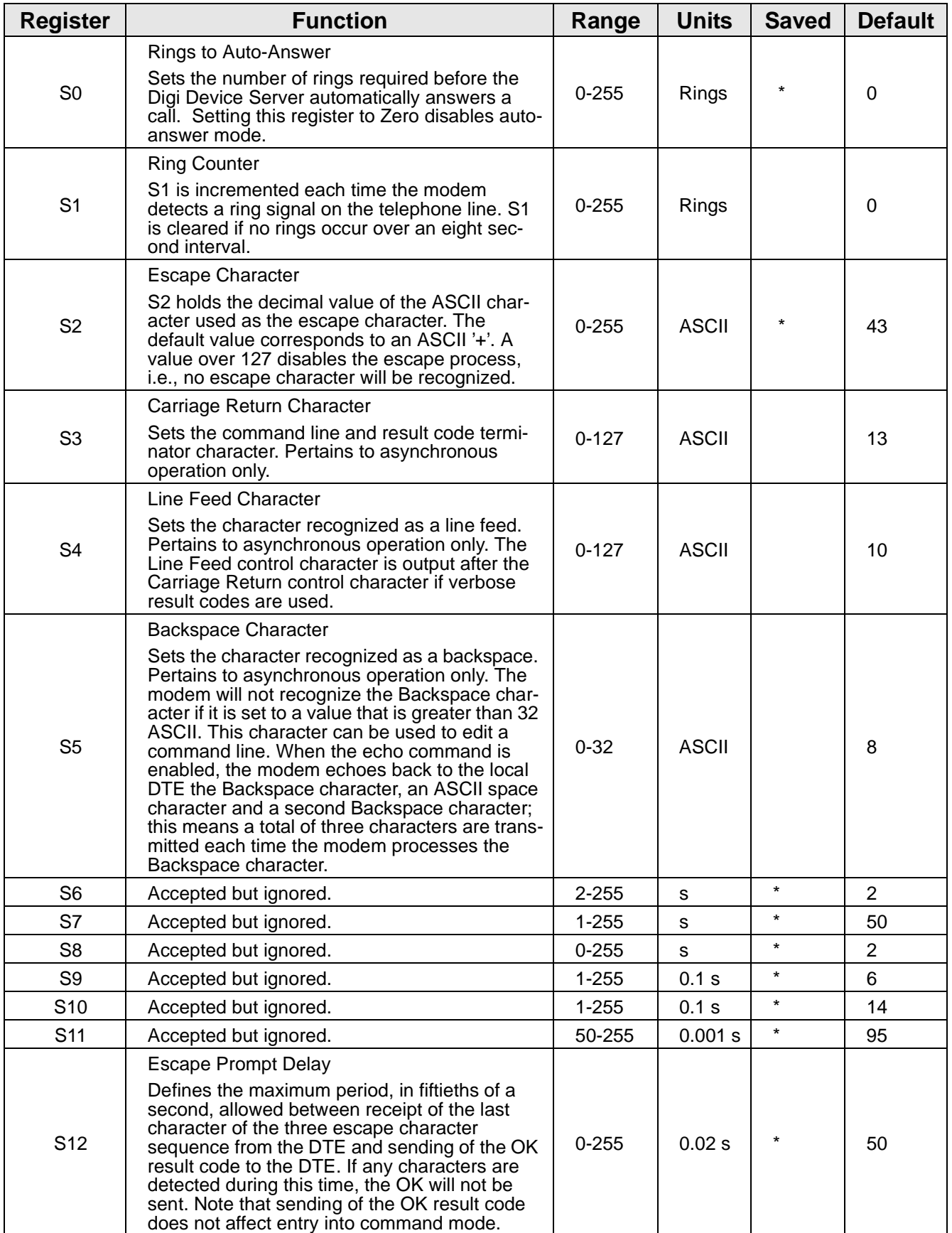

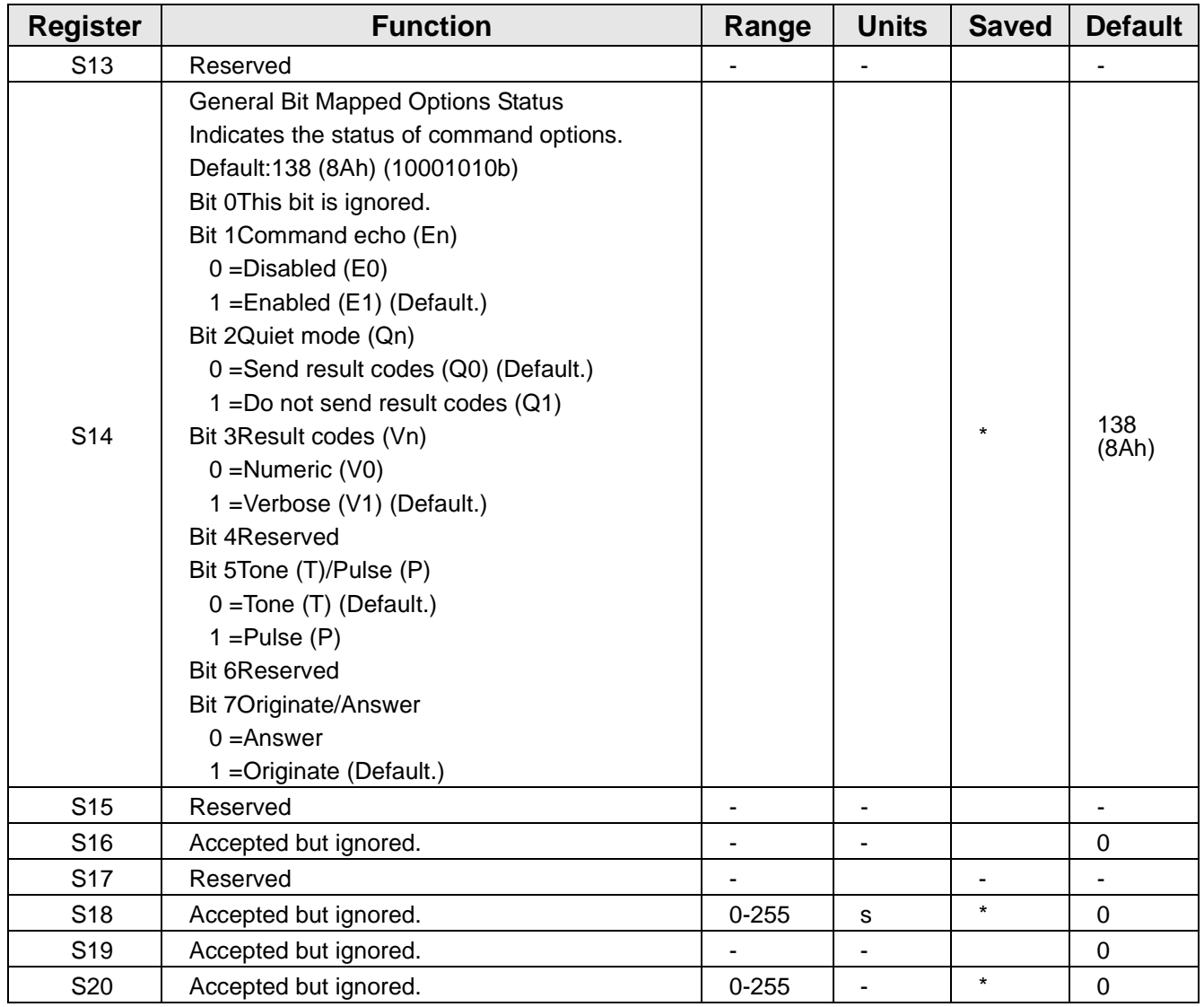

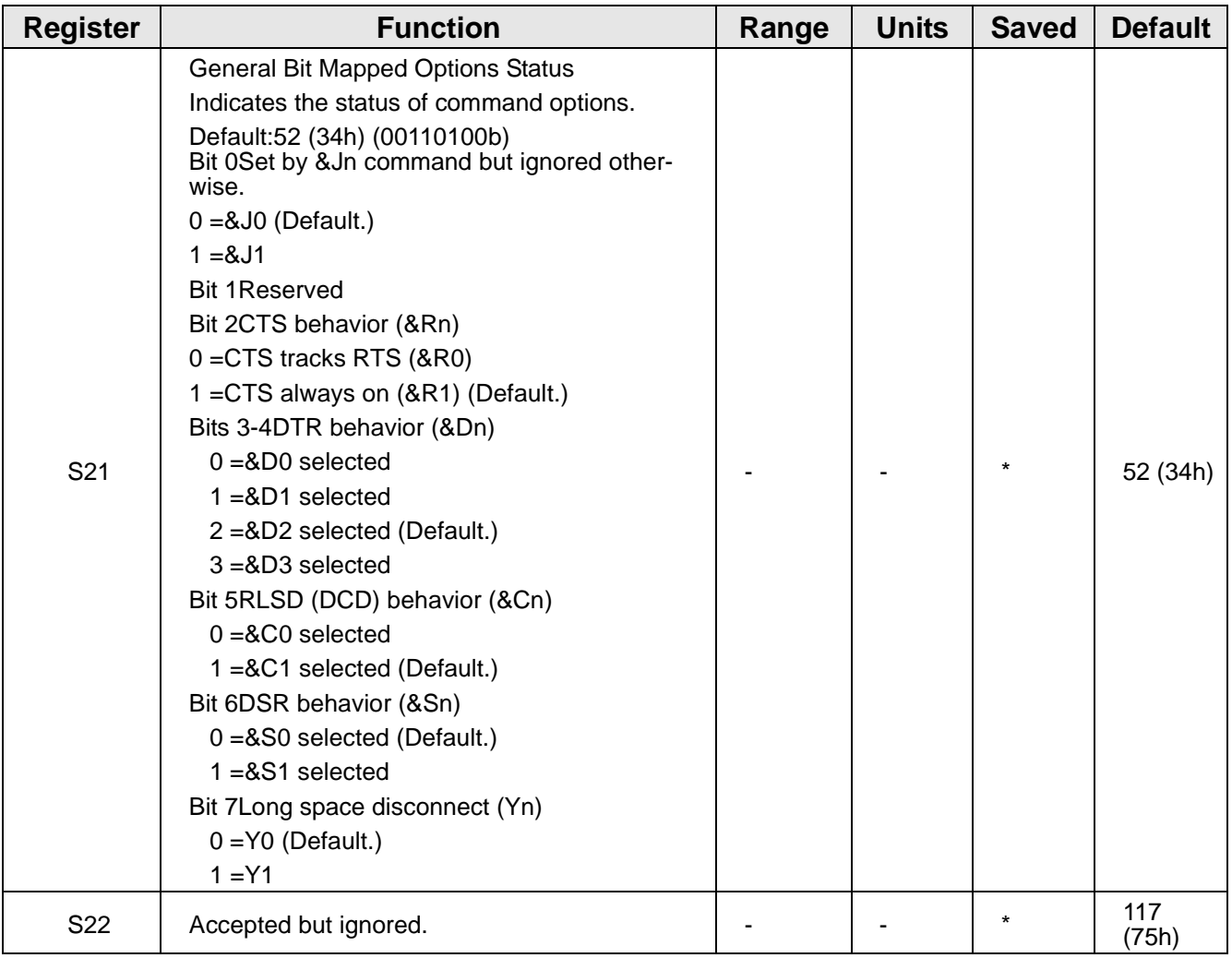

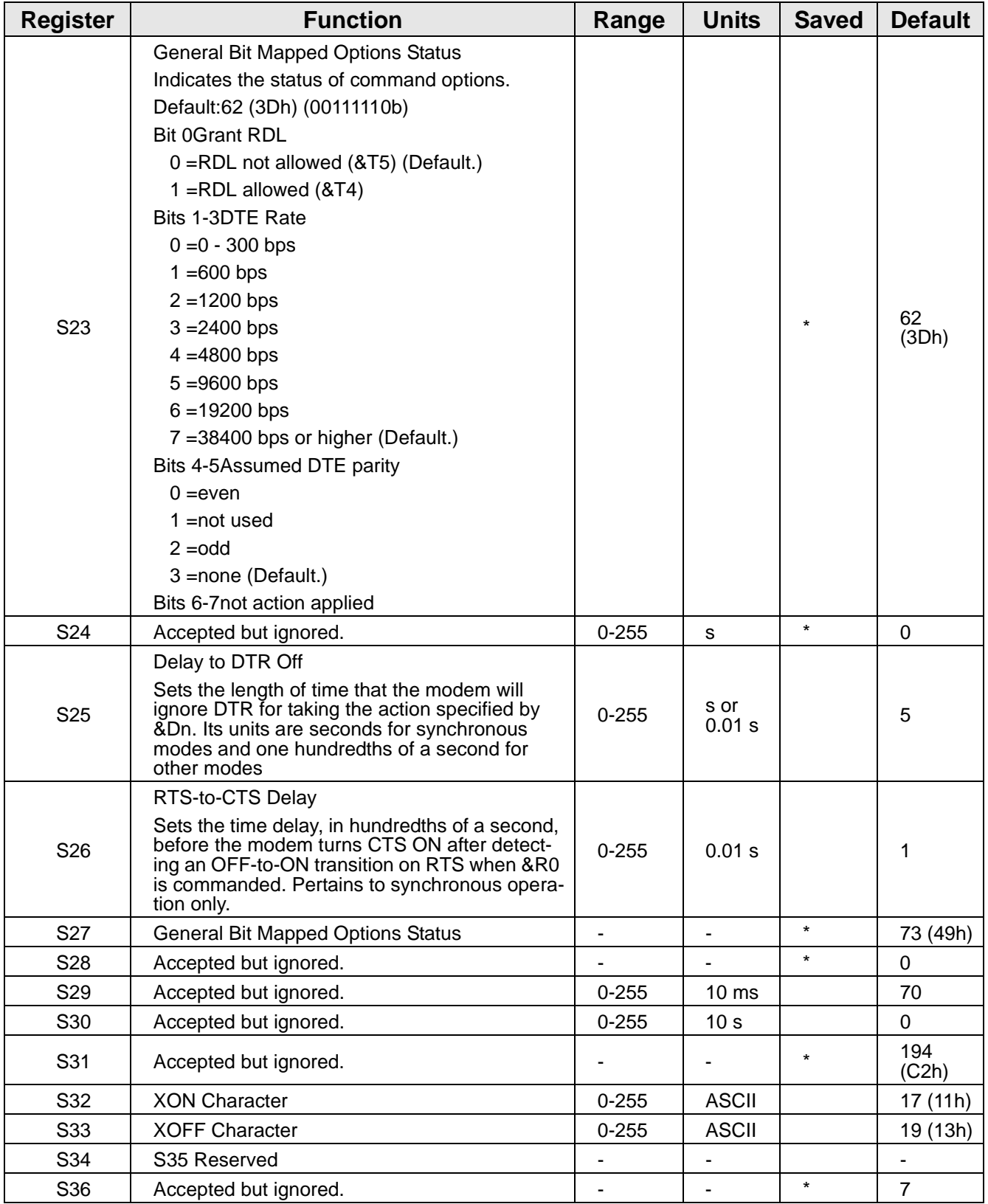

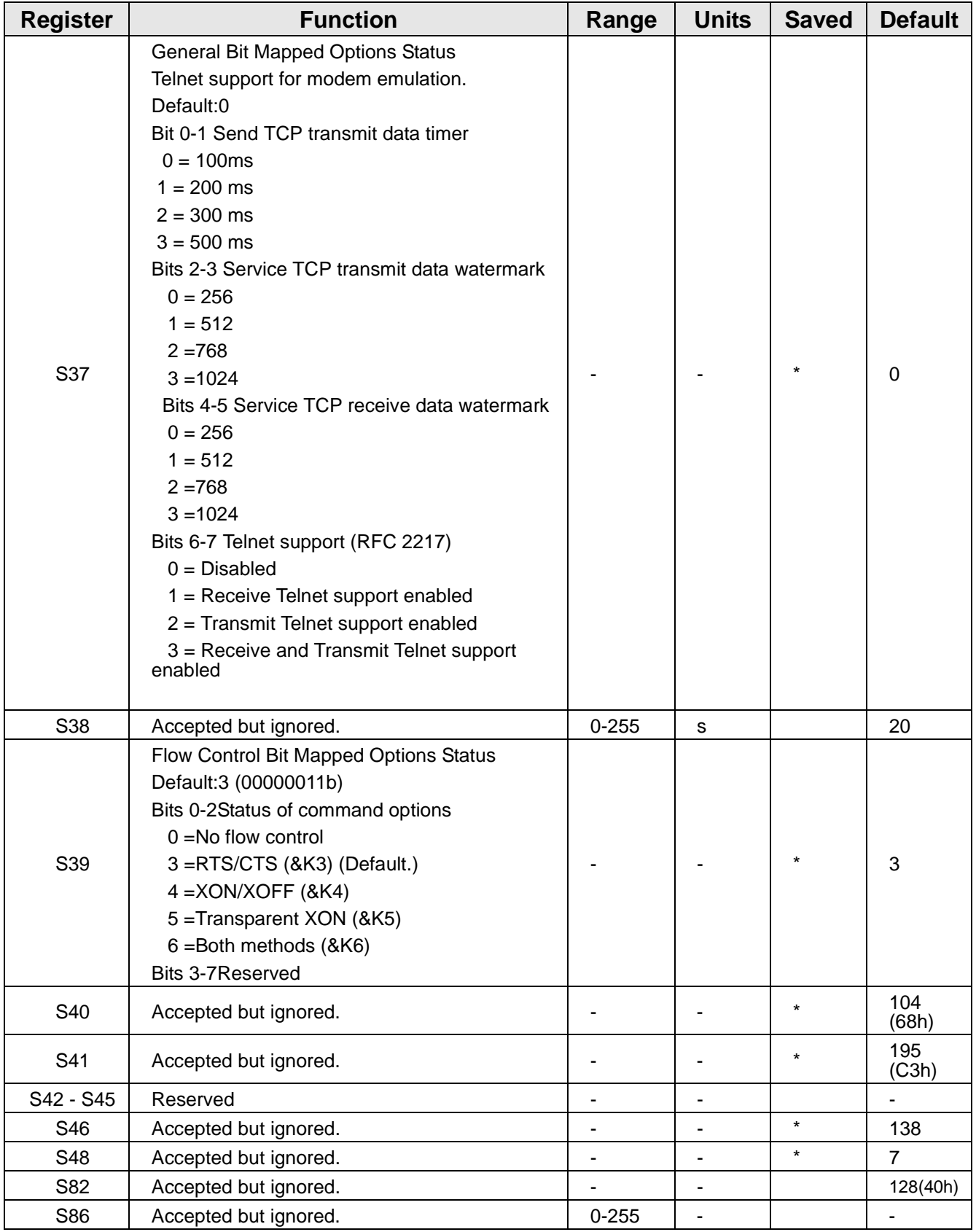

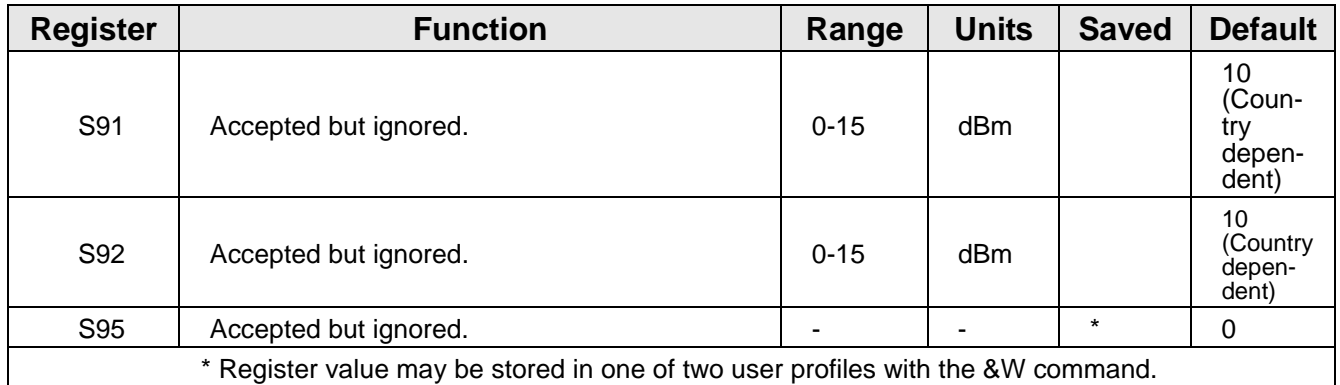

# **Result Codes**

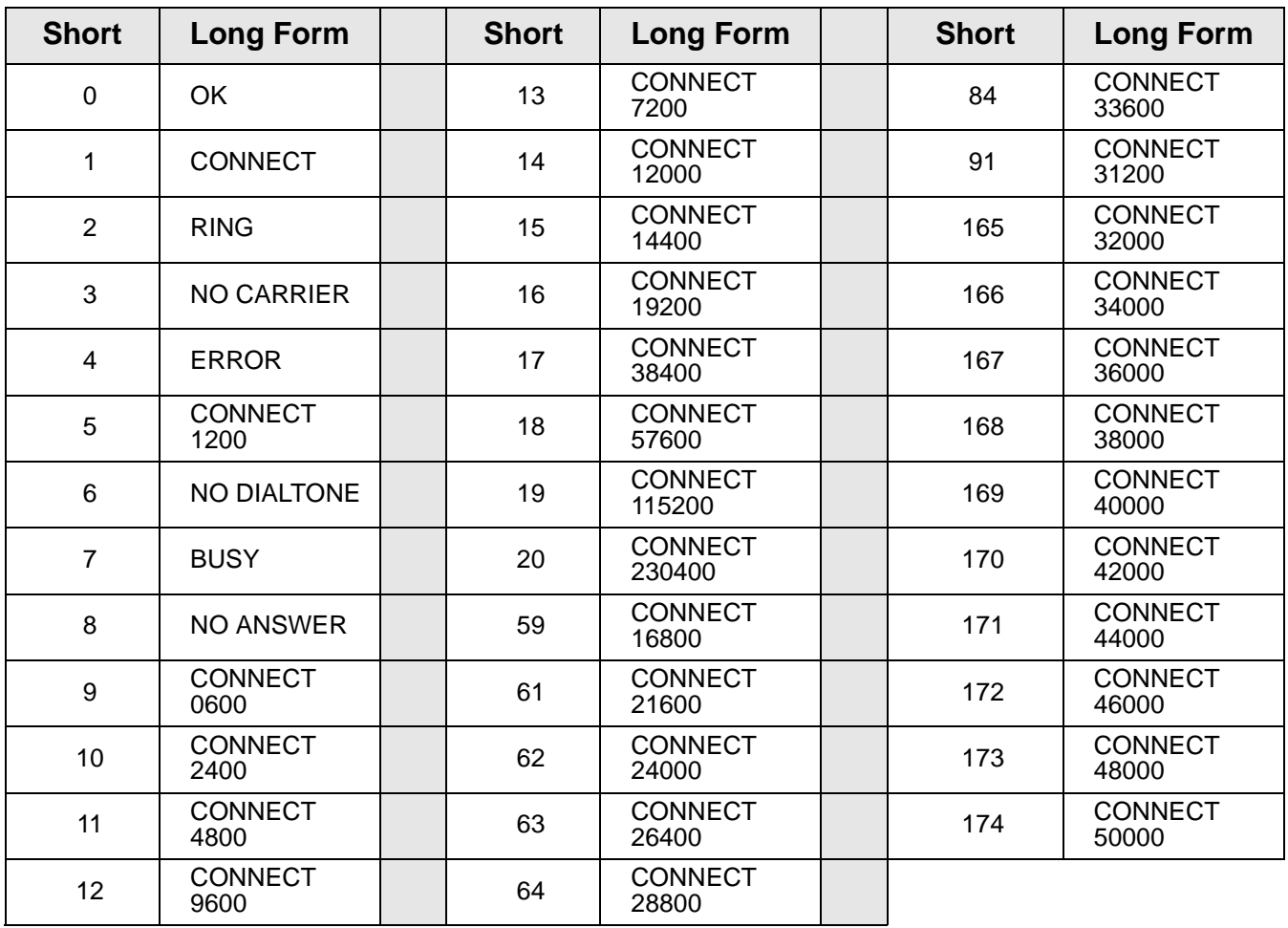

# **Serial Power Feature**

The Serial Power feature available for the Digi One TS, PortServer TS 2 MEI, and PortServer TS 4 MEI allows the Digi device to power a serial device (power out) or use a serial device to power the Digi device (power in). The advantage of this feature is to eliminate an external power supply.

Power out is available on all ports through Ring Indicator (RI) or Data Terminal Ready (DTR). Power in is available only through RI and **only** on port one (1). The Serial Power feature is active on a specific port when that port is configured for RS 232 operation.

- The power out budget equals one (1) watt (the total amount of power available). The available power can be divided in any combination between the ports but the following rules must be observed:
	- $-$  RI = 5 volts  $\omega$  up to 200 mA (max)
	- $-$  DTR = 9 volts  $\omega$  up to 100 mA (max)
	- You may use DTR or RI as the source of power (power out) on any port but you may not use both DTR and RI on the same port.
- Pinout information
	- $-$  RI is pin 1
	- DTR is pin 9
- RI signaling is lost when the pin is used for power

# **Configuring RI Power**

### **RI Power In**

Ring Indicator (RI) power in accepts power into the Digi device server **only** on port one. Power in is available using the RI pin. The Digi device requires power in the range of 9-30 VDC @ 525mA (max). Ports 2, 3, and 4 can still supply power to a serial device through the RI or DTR pins for each port. When using power in through the RI, the external power supplies (both powered Ethernet and the barrel connector power supply) are inoperative. Altpin will not work for RI power in.

1. Open the device unit enclosure and move the black jumper to the following settings:

P-6 jumper on pins 1 and 2

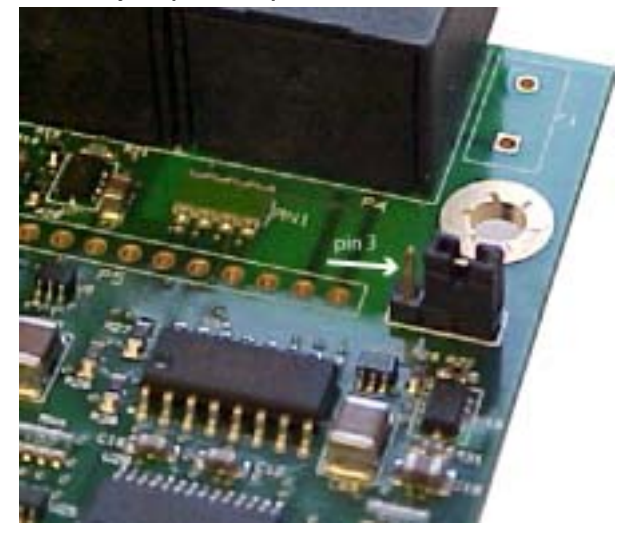

Note: When the jumper is placed correctly for power in, the jumper will set on the pins closest to the edge of the board. The left arrow indicates the open pin and the right arrow is pointing to the jumper.

2. Close the device unit enclosure.

#### **RI Power Out**

Ring Indicator (RI) power out is available on all ports. The total power budget for this feature is one (1) watt not to exceed 5 volts @ up to 200mA on any single port. The following procedure assumes the unit will only be used for RI power out.

- 1. Set the port DIP switches to the following places: switch 1 and 3 are up and 2 and 4 are down (see ["Serial Power Table" on page 61](#page-60-0) for illustration).
- 2. Enable the RI power through the web interface.
- 3. Connect power supply with the barrel-connector power supply provided with the device or use powered Ethernet.
	- Note: If the unit will be used with RI power in (port 1 only), set the jumper to the following setting: P-6 jumper on pins 1and 2 and do not use an external power source. Port 1 cannot be used for both power in and power out.

# **Configuring DTR Power**

### **Power Out**

Data Terminal Ready (DTR) power out is the factory default on the Digi device server. Total power budget for this feature is one watt not to exceed 9 volts @ up to 100mA to any single port.

1. Set the port DIP switches to EIA 232 (switch 1 is up, 2,3, and 4 are down) to enable DTR power.

2. Open the port and set DTR high.

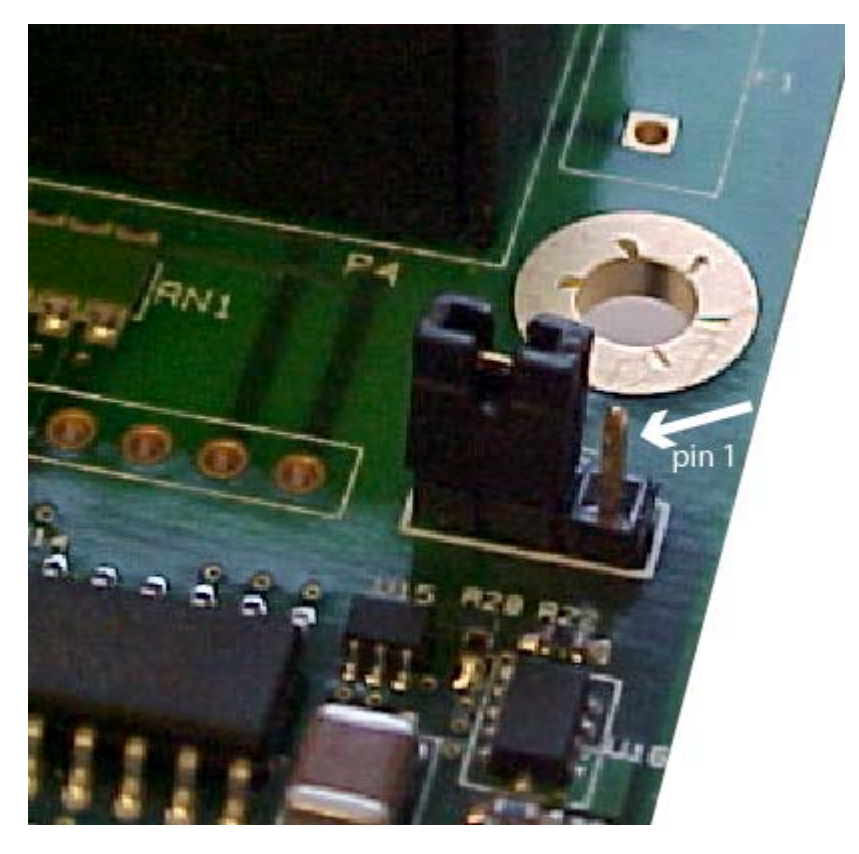

Note Here are the pins to verify the jumper position. The **default** position has the jumper on the two pins furthest from the edge. DO NOT MOVE THE JUMPER FROM THE DEFAULT UNLESS USING RI POWER IN.

If you are having trouble with your unit after using the Power over port feature, you may have tripped the circuit breaker in the unit. You can identify this by the RI or DTR signal indicators found in the System Information under Administration on the main menu in the web interface. Click the port number using serial power. (Remember serial power out is unavailable if the MEI settings are not 232.)

Under serial power will be a message if the breaker is tripped. Follow the instructions to reset.

From the command line use the two examples below for additional information.

display circuitbreaker

Display the status of the circuit breaker

set configuration circuitbreaker=reset

Reset the circuit breaker

Note: set configuration print will also give the status of the circuitbreaker state.

# <span id="page-60-0"></span>**Serial Power Table**

Use this table for summary information for a serial power setup.

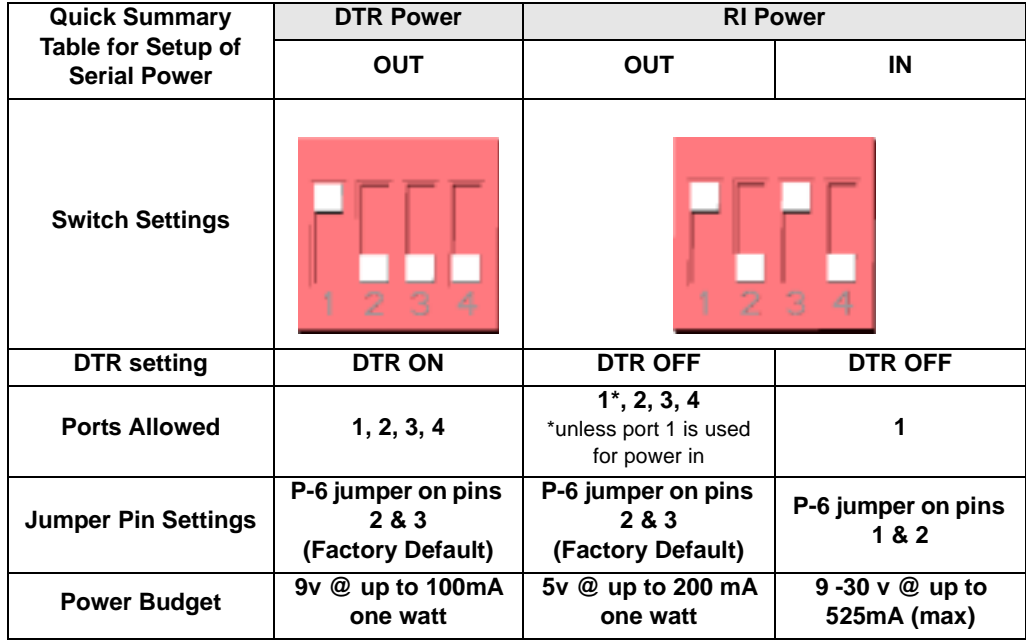

.

# **Chapter 9 Special Features: IA (Industrial Automation)**

Industrial Automation (IA) uses the Modbus protocol that defines how devices in an IA environment communicate. It specifies that a controlling unit, called a master, manages one or more units, called slaves. Only the master may initiate communication, and slaves may only respond.

Some of the elements of communication between devices that are defined by the Modbus protocol include:

- The structure of Modbus messages
- How the master requests information from the slave or specifies an action for the slave to take
- How the slave is to respond
- Addressing conventions
- Handling of many of the other details required for communication to occur.

Modbus defines two encoding schemes: Modbus ASCII and Modbus RTU. Each Modbus device uses one or the other.

Designed to function over a serial communication cable, Modbus has been extended in recent years to function over an Ethernet network using Modbus/TCP, which defines a method of encapsulating Modbus ASCII or Modbus RTU messages in IP packets for transport over the network.

The extermely flexible Digi implementation includes support for Modbus ASCII, Modbus RTU, Modbus/TCP, and two other methods of transport over a network, TCP socket and UDP socket communication. The implementation enables multiple network-based masters to concurrently initiate communication with serial-based slaves using any of the supported network protocols.

# **Configuring Industrial Automation with Modbus**

- 1. Click Serial Port > Change profile and select Industrial Automation.
- 2. Click Apply.
- 3. Under Profile settings, click change protocol.
- 4. Select the protocol that best matches your environment (master or slave) Use the Help button for additonal information.
- 5. Enter the User defined protocol settings (Start delimiter, end delimiter, Message timeout, and Process ANSI escape characters) and click Apply.
- 6. Click **Packet Routing** > Add.
- 7. Enter the packet routing information. Click the Help button for additional information.
	- Note: Configure the serial port for the serial communication parameters (baud rate, data bits, parity and stop bits) required by the connected IA device. If you configure the port for a slave, you do not have to configure a network-based master. Communication with the master just works. (If the master is

connected to a serial port, it must be configured, however.) If you configure a port for a master and the slaves are located on the network, TCP sockets, UDP sockets, and Modbus/TCP are all supported. Use the protocol required by the master.

# **Chapter 10 Special Features: SNMP**

This chapter describes the configuring SNMP, the network management protocol that governs the exchange between nodes and stations.

# **About SNMP and the Device Server Agent**

This section introduces SNMP and network management in TCP/IP networks and it describes the device server agent. It discusses the following:

- Network management components
- SNMP agent
- SNMP traps
- MIB support of the device server agent
- Support traps of the device server agent

#### **Network Management Components**

The TCP/IP network management architecture contains the following components:

- Managed nodes such as host systems, routers, terminal and communications servers (such as device server) and other network devices.
- One or more network managers (also called network management stations), which are the points from which the network is managed
- Agents that reside on managed nodes and retrieve management information and communicate this information to network managers.
- The network management protocol, SNMP, which governs the exchange of information between the nodes and stations.
- Management information, which is the database of information about managed objects. This database is called the management information base (MIB).

#### **SNMP Management Agent**

Each managed node contains at least one agent—a component that responds to requests from the network manager—that retrieves network management information from its node and notifies the manager when significant events occur.

#### **SNMP Traps**

A mechanism defined by SNMP is called a trap, which is a report or "alarm" from a managed node to an SNMP manager that a significant event has occurred.

#### **MIB Support**

The SNMP management agent supports the following MIBs:

- Read-write for MIB II (RFC 1213), which is an Internet-standard MIB, consisting of managed objects from the systems, interfaces, IP, ICMP, TCP, UDP, transmission, and SNMP group
- Read-write for the character-stream devices using SMIv2 MIB (RFC) 1658)
- Read-write for the RS-232-like hardware devices MIB (RFC 1659)
- Read-write for the device server IP Network Control Protocol of the Point-to-Point Protocol MIB (RFC 1473)

# **Message Support**

The SNMP agent supports the Set, Get, GetNext, and Trap messages as defined in RFC 1157. These messages are used as follows:

- Set, which means set the value of a specific object from one of the supported MIBs
- Get, which means retrieve the value of a specific object form one of the supported MIBs
- GetNext, which means retrieve the value of the next object in the MIB
- Trap, which means send traps to the manager when a particular type of significant event occurs

# **Supported Traps**

The agent can send traps when any of the following occur:

- Cold starts (device server initializes)
- Authentication failures
- Login attempts

# **Configuration Procedure: Web Interface**

- 1. Click **SNMP** under System from the menu.
- 2. Fill in the configuration fields and click Apply to save settings.
- 3. Click **Reboot** for changes to take effect.

# **Chapter 11 Configuration Management**

<span id="page-66-0"></span>This chapter describes configuration-management activities, including firmware upgrades and restoring the device configuration to defaults.

# **Upgrading the Firmware**

Firmware upgrades can be performed from the web interface, using HTTP or FTP.

# **HTTP or TFTP Upgrade Procedure**

If your hardware is okay, make sure you are running the latest firmware version available. Check the Digi Support site for the latest firmware and/or POST updates for your device:

http://ftp.digi.com/support/firmware

- 1. Download a copy of the firmware file.
- 2. Access the Digi device server's web interface by entering the Digi device server's IP address in a browser's URL window and log on (User Name **root**, Password **dbps**).
- 3. Choose **Update Firmware** under Administration from the main menu.
- 4. Browse to the location on your system where the firmware has been saved, select the correct file, and click Update.
- 5. Reboot the device when prompted.
- 6. Access the Digi device server's web interface and verify on the Information Page that the Firmware version has been successfully updated.

# **Copying the Configuration to and from a Remote Host**

You can copy the configuration to a remote host and from a remote host, which means you can configure the Digi device remotely by entering commands in a text file and then copying the file to the Digi device.

#### **When To Use Remote Configuration**

Typically, you use remote configuration when you have several device servers with similar configurations and want to keep a master configuration on a remote host, from which you can easily create variations for downloading to individual device servers.

### **Download Procedure**

- 1. Access the web interface by entering the device server IP address in a browser's URL window.
- 2. Log on to the device server as **root**. The default password is **dbps**.
- 3. From the main menu, choose **Backup/Restore** > **Backup File**.
- 4. Enter the location to save the file and click Save.
- 5. Access the device to configure.
- 6. Click **Backup/Restore** > **Restore**.

7. Enter the location of the configuration file saved in step 4 and click Open.

### **TFTP Procedure**

- 1. Ensure that TFTP is running on the remote host.
- 2. Access the web interface by entering the device server IP address in a browser's URL window.
- 3. Log on to the device server as **root**. The default password is **dbps**.
- 4. From the main menu, choose **Backup/Restore** > **TFTP Server**.
- 5. Enter the name of the file and the IP address of the TFTP server and click Backup (to save the file) or Restore to apply the file.

# **Resetting Configuration to Defaults**

To reset the configuration to defaults, follow these steps:

- Note: The reset procedure causes the Digi device to lose all configuration changes. If you have a complex configuration, contact Digi before performing for information on saving your configuration. See ["Reference and Certifications"](#page-68-0)  [on page 69](#page-68-0) for information.
- 1. Use a pen, the point of a paper clip, or some other device to press the recessed button on the front panel.
- 2. While holding down the button, power on the Digi device.
- 3. When the 1-5-1 LED pattern is displayed, release the button.

Note: It may take approximately two minutes for the device to boot up.

The device boots up.

# **Interpreting the LEDs**

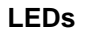

<span id="page-68-0"></span>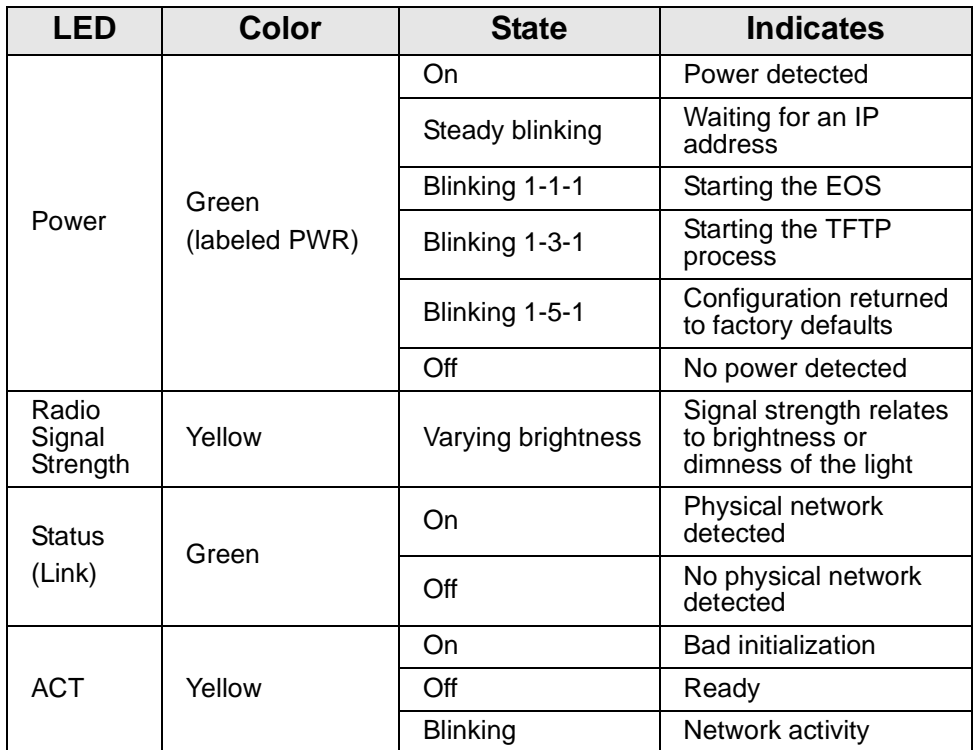

# **LED Diagnostics**

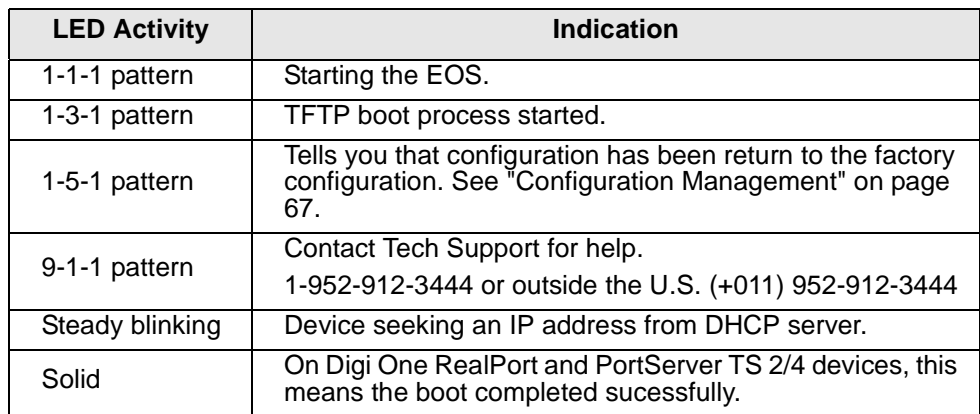

#### **Device EIA 232/422/485 Switch Settings**

Note: MEI Switch settings apply only to Digi One TS, PortServer TS 2/4 MEI, and the Wireless Family.

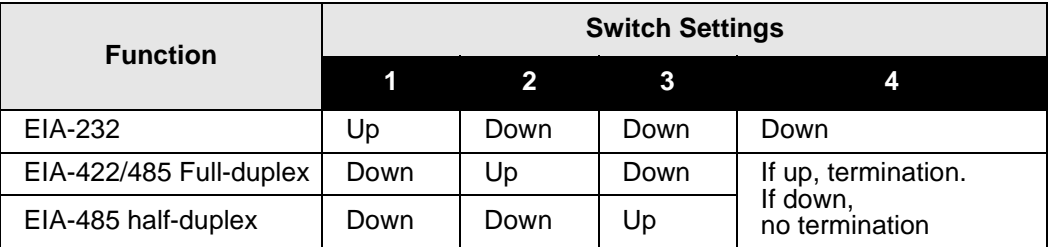

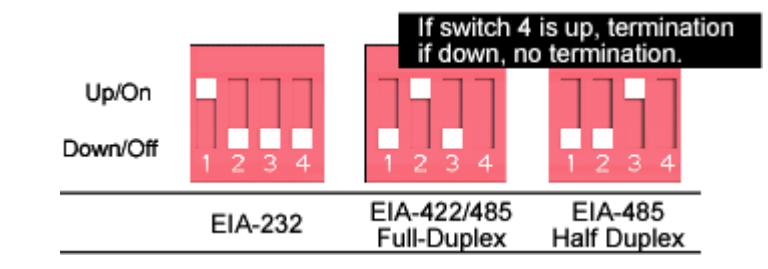

#### **RJ-45 Pinouts**

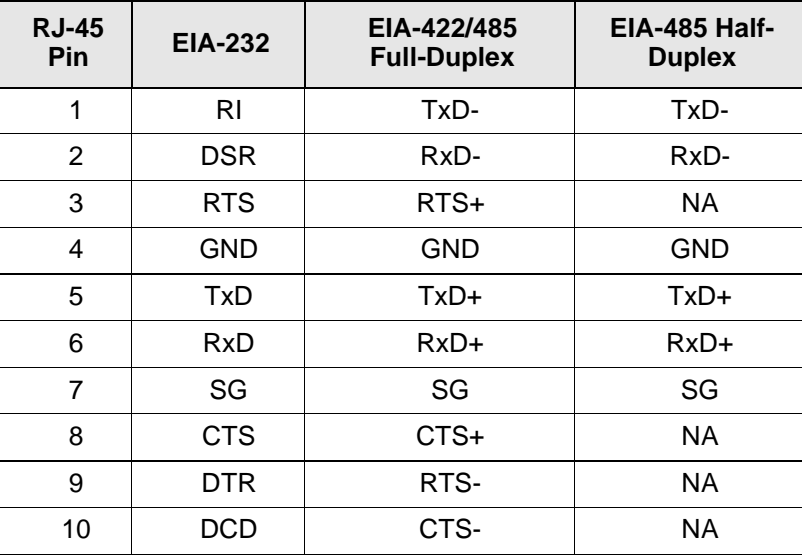

### **Safety Statements**

#### **PortServer TS 8/16**

**WARNING:** To prevent electric shock, do not remove the cover of this module while unit is powered up. There are no user-serviceable parts inside. Refer servicing to qualified personnel.

**CAUTION:** This unit has two power inputs. For total isolation from electrical shock and energy hazard, disconnect both power inputs. The device is intended to be mounted in an indoor only type system.

**Rack Mounting Installation (PortServer TS 16 Rack and DC Rack)**

- Distribute weight evenly in the rack to avoid overloading.
- Ensure proper ventilation with at least 12 inches (30 centimeters) of clearance on all sides.
- Check equipment nameplate ratings before connecting to the supply circuit to avoid overloads which may damage over-current protection devices and supply wiring.
- Maintain reliable earthing for rack-mounting equipment, especially for supply connections.
- Install equipment in Restricted Access Areas only (dedicated equipment rooms/closets) in accordance with Articles 110-16, 110-17, and 110-18 of the National Electrical Code, ANSI/NFPA 70.
- Connect equipment to a DC supply source (reliably earthed) that is electrically isolated from the AC source.
- Directly connect the equipment chassis to the DC supply systemgrounding electrode conductor or a bonding jumper from a grounding terminal bar (or bus) that is connected to the DC supply system grounding electrode conductor.
- Contain equipment that has a connection between the grounded conductor of the same DC supply circuit, the grounding conductor, and also the point of grounding of the DC system in the same immediate area. Do not ground the equipment elsewhere.
- Locate the DC supply source within the same premises as the equipment.
- Route away and secure all DC input wiring from sharp edges to prevent chaffing as well as provide strain relief.

Provide a readily accessible disconnect device and protective device a fixed wiring for a DC power supply suitable for the specified rated voltage and current. Disconnect and protective devices to be rated 2A Amps maximum.

# **PortServer TS 1/3 + Modem**

To avoid contact with electrical current:

- Never install electrical wiring during an electrical storm.
- Never install telephone jacks in wet locations unless that jack is specifically designed for wet locations.
- Use caution when installing or modifying telephone lines.
- Use a screwdriver and other tools with insulated handles.
- You and those around you should wear safety glasses or goggles.
- Do not place telephone wiring or connections in any conduit, outlet or junction box containing electrical wiring.

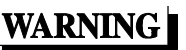

- Installation of inside wire may bring you close to electrical wire, conduit, terminals and other electrical facilities. Extreme caution must be used to avoid electrical shock from such facilities. You must avoid contact with all such facilities.
- Telephone wiring must be at least 6 feet from bare power wiring or lightning rods and associated wires, and at least 6 inches from other wire (antenna wires, doorbell wires, wires from transformers to neon signs), steam or hot water pipes, and heating ducts.
- Before working with existing inside wiring, check all electrical outlets for a square telephone dial light transformer and unplug it from the electrical outlet. Failure to unplug all telephone transformers can cause electrical shock.
- Do not place a jack where it would allow a person to use the telephone while in a bathtub, shower, swimming pool, or similar hazardous location.
- Protectors and grounding wire placed by the service provider must not be connected to, removed, or modified by the customer.

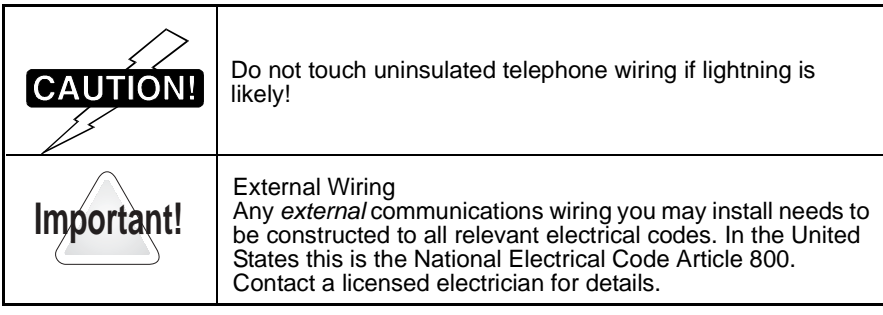

# **Specifications**

### **PortServer TS 8/16**

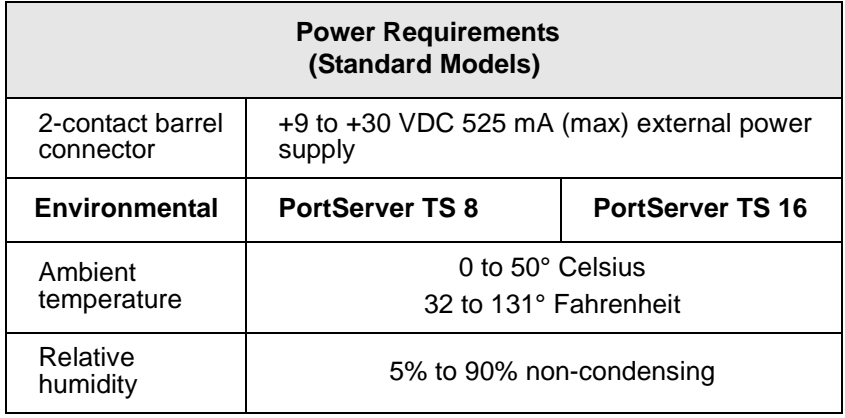
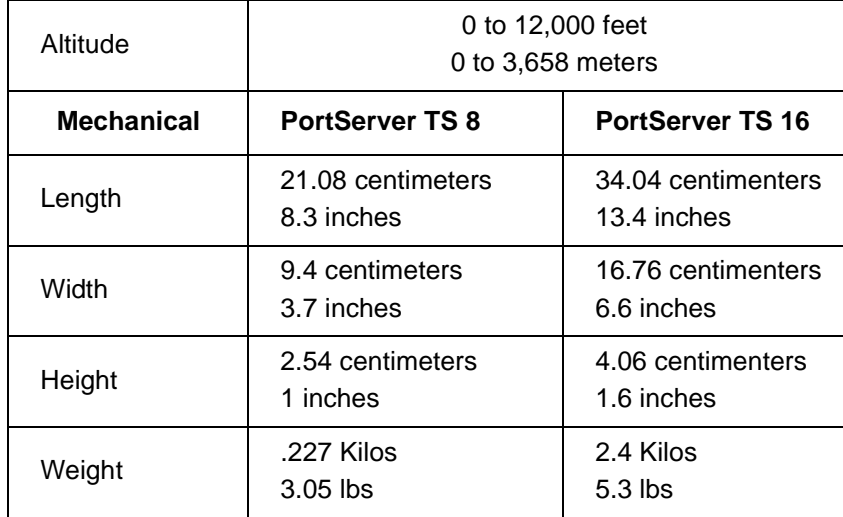

## **Digi One TS Wireless, PortServer TS 2/4 Wireless**

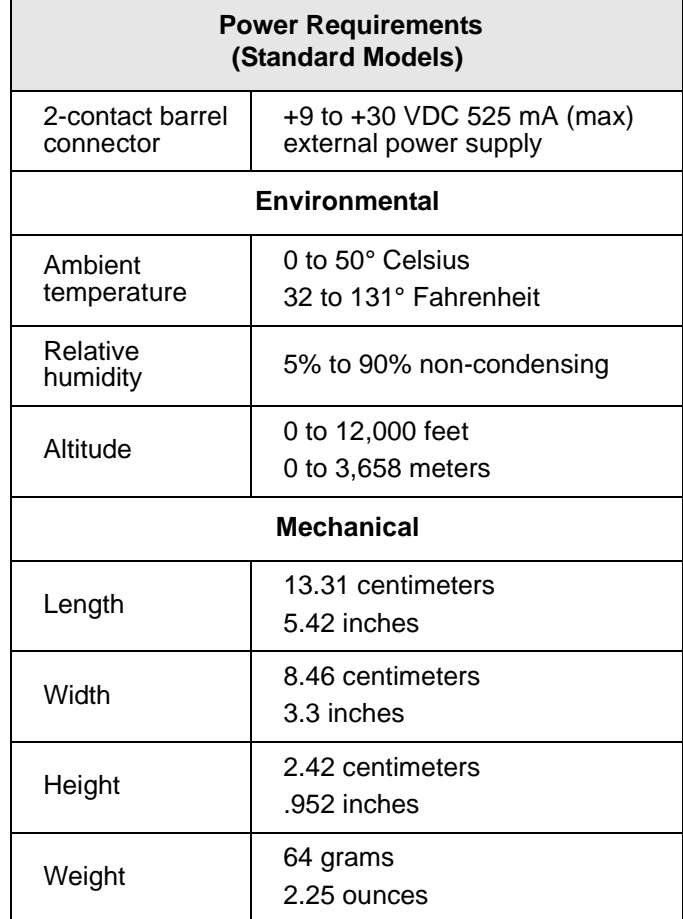

## **PortServer TS 2/4 MEI, Digi One TS**

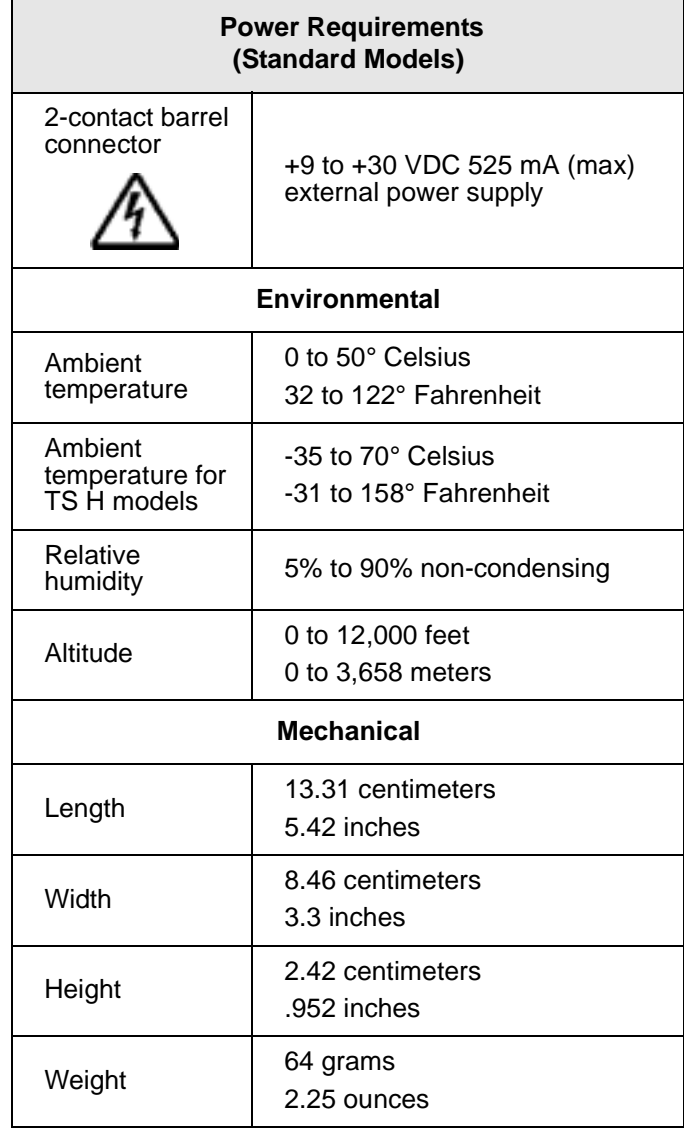

## **PortServer TS 2/4**

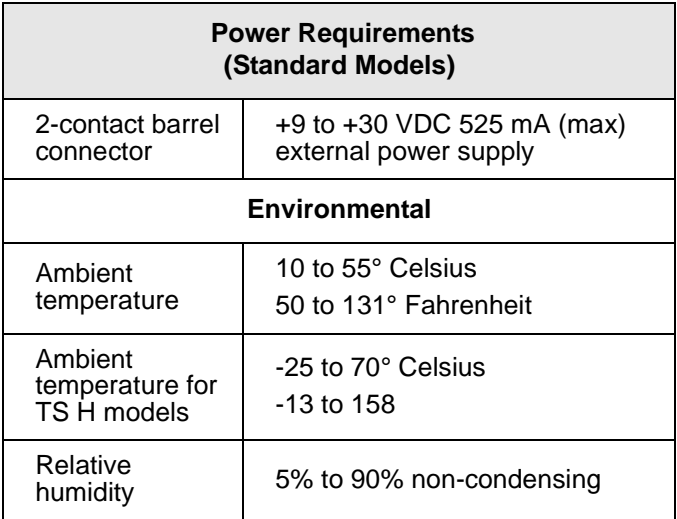

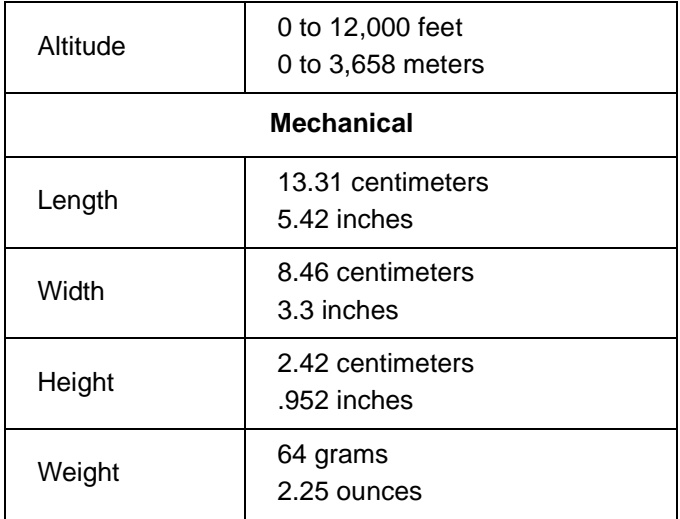

### **PortServer TS 1/3 + Modem**

- ITU-T V.92/V.90/56K (-92 build option)
- V.34/V.33.6 (-34 build option
- V.32 bis/14.4K (-32 build option)
- V.22 bis/2400 baud (-22 build option)
- V.22
- V.23
- V.21
- Bell 212A and Bell 103
- V.44 Error Correction
- V.42 LAPM, MNP 2-4 Error Correction
- V.42 bis and MNP Class 5 data compression

# **Regulatory Notices**

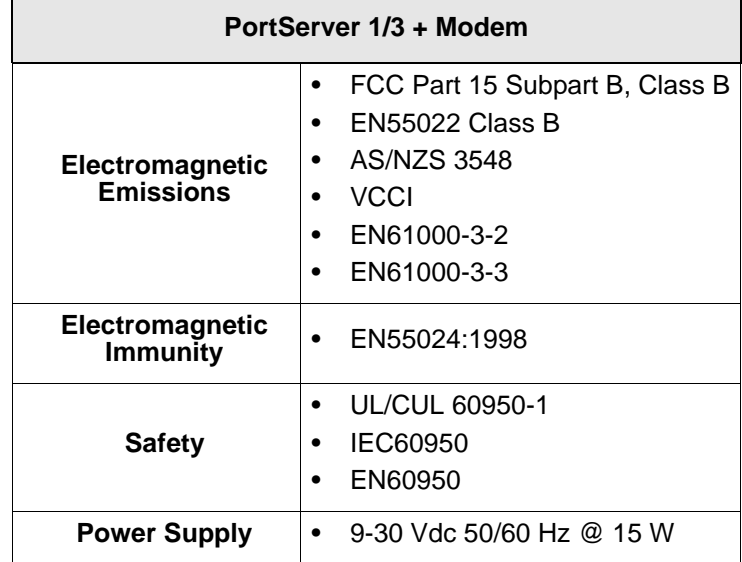

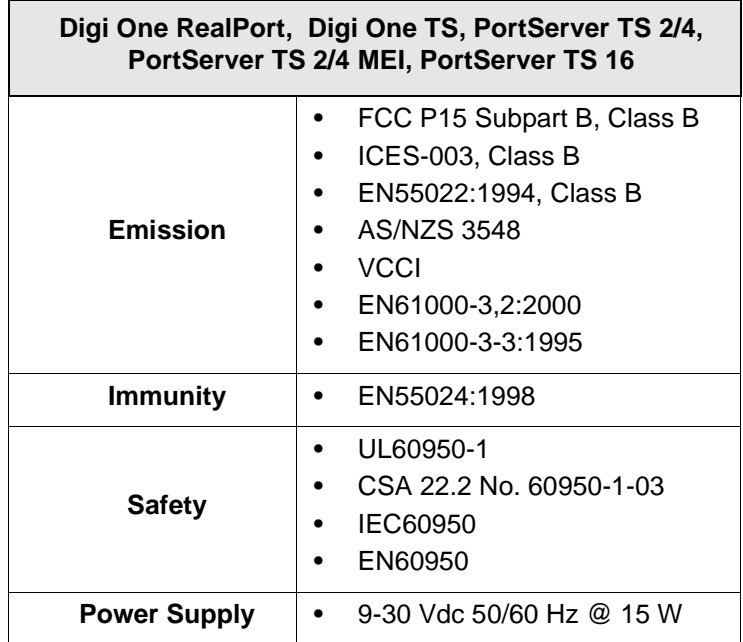

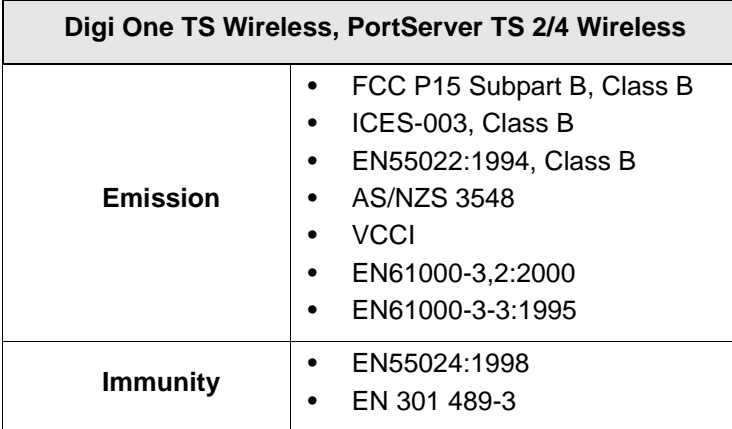

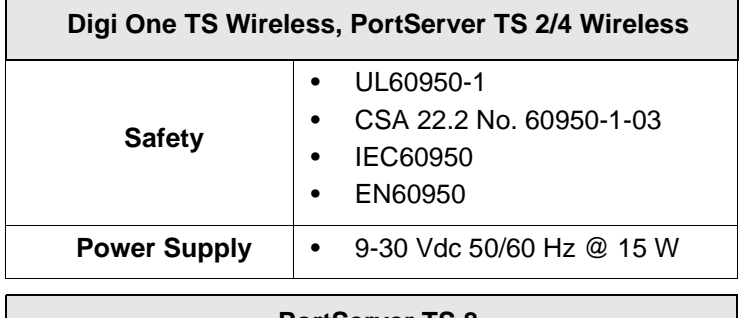

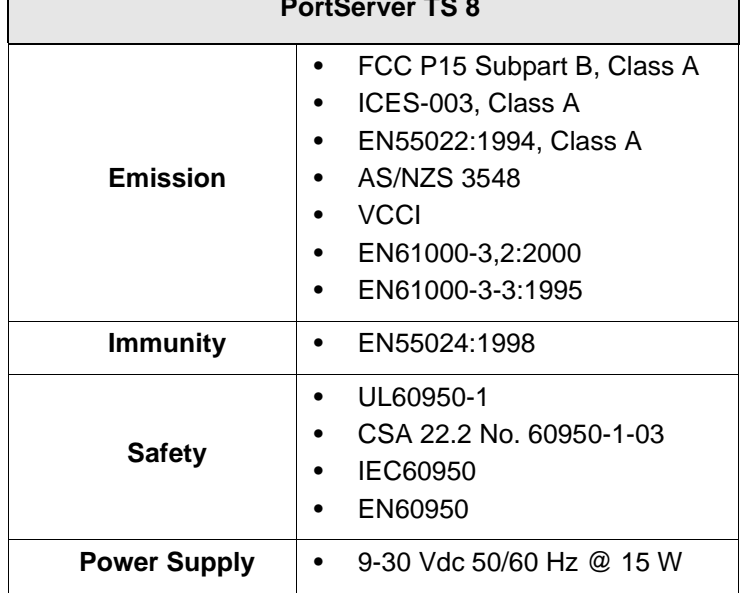

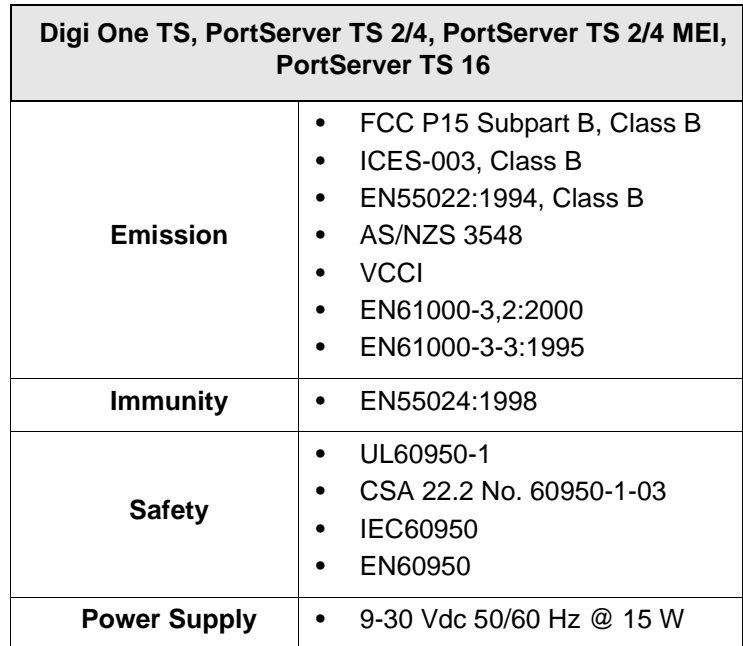

#### **FCC Part 15 Class A (PortServer TS 8)**

#### **Radio Frequency Interference (RFI) (FCC 15.105)**

This equipment has been tested and found to comply with the limits for Class A digital devices pursuant to Part 15 of the FCC Rules. These limits are designed to provide reasonable protection against harmful interference in a residential environment. This equipment generates, uses, and can radiate radio frequency energy, and if not installed and used in accordance with the instruction manual, may cause harmful interference to radio communications. However, there is no guarantee that interference will not occur in a particular installation. If this equipment does cause harmful interference to radio or television reception, which can be determined by turning the equipment off and on, the user is encouraged to try and correct the interference by one or more of the following measures:

- Reorient or relocate the receiving antenna.
- Increase the separation between the equipment and the receiver.
- Connect the equipment into an outlet on a circuit different from that to which the receiver is connected.
- Consult the dealer or an experienced radio/TV technician for help.

#### **Labeling Requirements (FCC 15.19)**

This device complies with Part 15 of FCC rules. Operation is subject to the following two conditions: (1) this device may not cause harmful interference, and (2) this device must accept any interference received, including interference that may cause undesired operation.

#### **Modifications (FCC 15.21)**

Changes or modifications to this equipment not expressly approved by Digi may void the user's authority to operate this equipment.

#### **Cables (FCC 15.27)**

Shielded cables must be used to remain within the Class A limitations.

#### **ICES 003 Class B ( Digi One TS, Digi One TS Wireless, PortServer TS 2/4, PortServer TS 2/4 MEI, PortServer TS 2/4 Wireless, PortServer TS 16)**

This digital apparatus does not exceed the Class B limits for radio noise emissions from digital apparatus set out in the Radio Interference Regulations of the Canadian Department of Communications.

Le present appareil numerique n'emet pas de bruits radioelectriques depassant les limites applicables aux appareils numeriques de la class B prescrites dans le Reglement sur le brouillage radioelectrique edicte par le ministere des Communications du Canada.

#### **Antennae (Wireless only)**

Digi Wireless products can only use the Digi antennae provided in the box.

#### **Maximum Permissible Exposure (Wireless only)**

To comply with Maximum Permissible Exposure requirements, antennas must be installed to provide at least 20 cm of separation from all persons per FCC 47 CFR 2.1091.

### **Declaration of Conformity**

(in accordance with FCC Dockets 96-208 and 95-19)

Digi International declares, that the product:

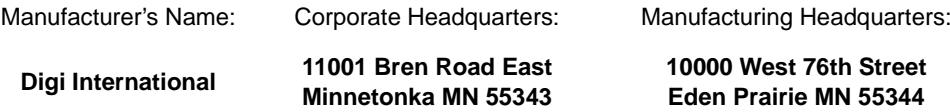

Product Name: Model Numbers:

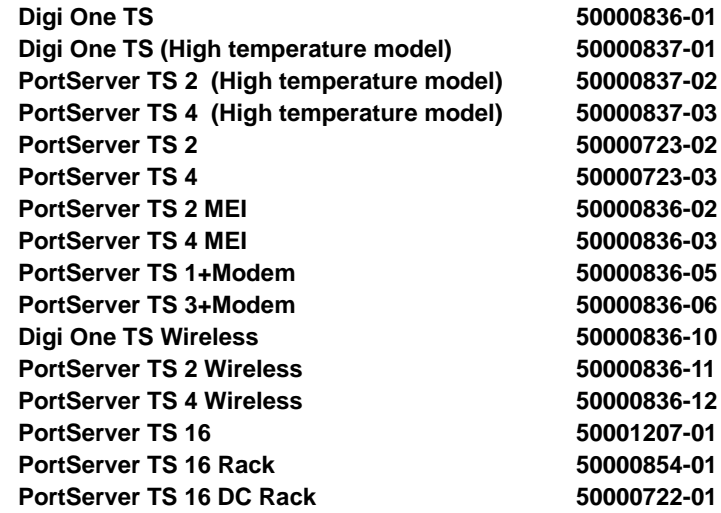

to which this declaration relates, meets the requirements specified by the Federal Communications Commission as detailed in the following specifications:

- Part 15, Subpart B, for Class B Equipment
- FCC Docket 96-208 as it applies to Class B personal
- Computers and Peripherals

The product listed above has been tested at an External Test Laboratory certified per FCC rules and has been found to meet the FCC, Part 15, Class B, Emission Limits. Documentation is on file and available from the Digi International Homologation Department.

## **Digi Contact Information**

Digi International 11001 Bren Road East Minnetonka, MN 55343 U.S.A.

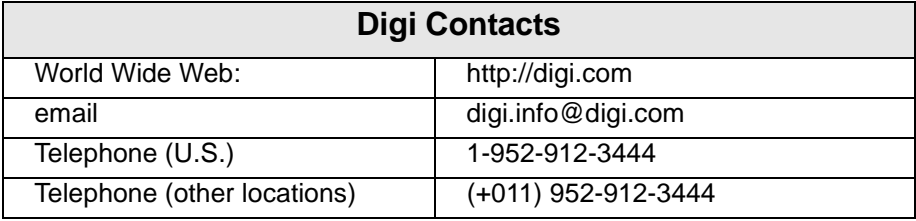